É

Ė i

i Ē

п

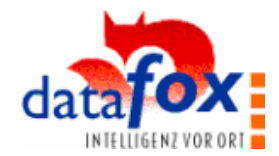

# **Datafox AE III**

# **Einfache und kostengünstige Datenerfassung durch Selbstaufschreibung**

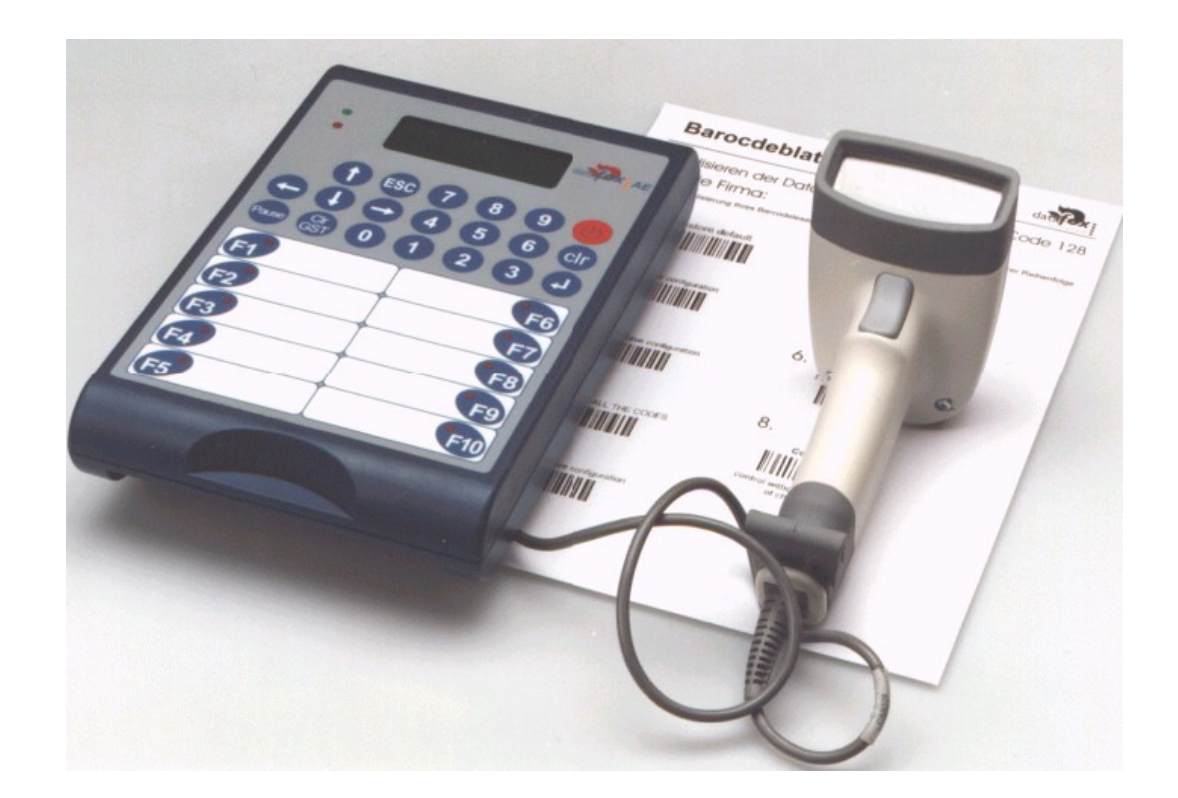

Datafox GmbH Dermbacher Straße 12-14 D-36419 Geisa FON: +49(0)36967-595- 0 FAX: +49(0)36967-595-50 e-mail: sales@datafox.de Internet: www.datafox.de

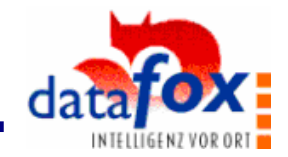

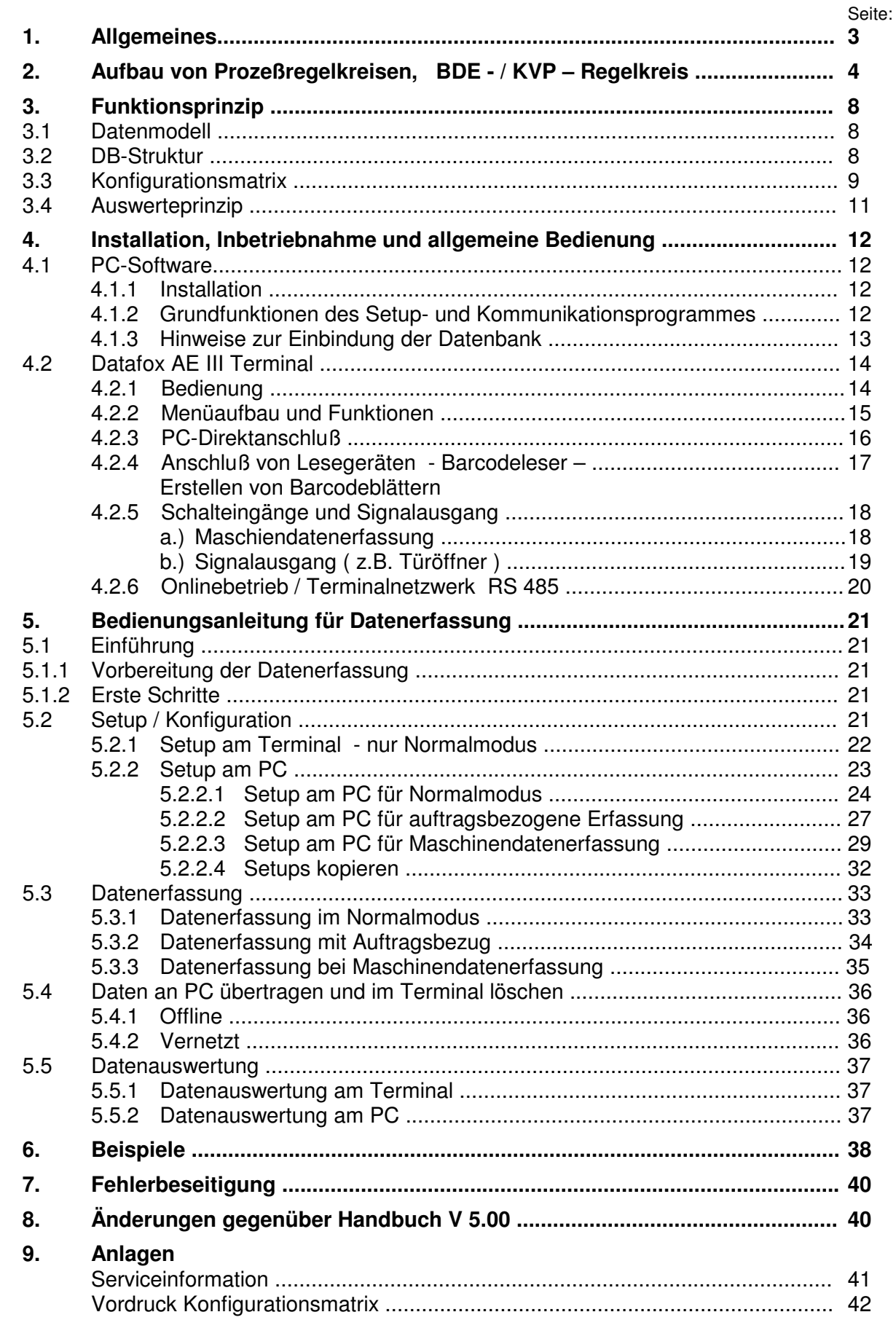

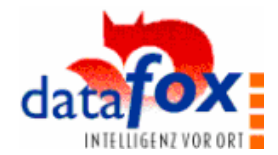

# **1. Allgemeines**

a n п I

,,,,,,,,,,

Ė i<br>L  $\blacksquare$ i  $\blacksquare$  $\blacksquare$ Ė  $\blacksquare$ 

Ė Ė Į Ē Ē Ė 一 一 一 一

Ē Ľ l.

¢ l. Ē

Ē Ī. l.<br>D Ē Ē Ī. Ė Ī Ē

ē Ë п

# **1.1 Vorbemerkungen**

Wir entwickeln Komplettlösungen, bestehend aus Hardware und Software für Tätigkeitsanalysen, Zeit-, Betriebsdaten- und Maschinendatenerfassung. Unser Bestreben ist es, unseren Kunden praxistaugliche Instrumente bereitzustellen, die eine hohe Funktionalität besitzen und bezahlbar sind.

Mit unserem Team planen, entwickeln und produzieren wir standardisierte und preiswerte Systeme. Durch den modularen Aufbau, können wir Lösungen nach dem Baukastenprinzip erstellen und nach Bedarf erweitern.

Der Service beginnt bei der Beratung, geht über die Systemdefinition und Implementierung, und schließt mit Workshops und Schulungen zur Unterstützung bei der Einführung.

# **Copyright 1996 by Datafox GmbH**

Jede Vervielfältigung dieses Handbuches sowie der Datafox-Programme wird strafrechtlich verfolgt. Die Rechte an der Dokumentation und die Rechte der Datafox-Programme liegen ausschließlich bei der Datafox GmbH.

Kopien der Disketten und CDs dürfen lediglich zum Zweck der Datensicherung angefertigt werden.

# **1.2 Hinweise zum Inhalt**

Dieses Handbuch richtet sich vor allem an den Anwenderkreis, der eigenständig mit dem System arbeitet. In der Regel handelt es sich dabei um Offline-Einsatz.

In dem Bereich der vernetzten BDE-Lösungen stehen umfangreichere Funktionen und damit auch Unterlagen zur Verfügung. Meist geht auch eine Spezifikationsphase voraus und anschließend erfolgt die Installation und Inbetriebnahme, die in der Regel von uns ausgeführt wird. Prinzipiell spricht nichts dagegen, daß z.B. die EDV-Abteilung eines Betriebes die Einführung komplett eigenständig durchführt. Eine Einweisung dazu erhalten Sie von uns.

In Kapitel 2 wird zunächst eine mögliche Implementierung von Datafox AE in die betriebliche Organisation beschrieben. Hier kann sich der Anwender Anregungen für die Nutzung der Daten holen. Die weiteren Kapitel beschreiben die Anwendung des Datafox AE – Systems.

In der Anlage befindet sich ein Formular zur Dokumentation von Problemen beim Auftreten von Problemen, Ausfällen oder Fehlern. Bitte nutzen Sie das Formular, da es uns die Arbeit bei der Behebung erleichtert.

# **Einschränkung der Gewährleistung**

Alle Angaben in diesem Handbuch wurden sorgfältig geprüft. Trotzdem sind Fehler nicht auszuschließen. Es kann daher weder eine Garantie noch die juristische Verantwortung für Konsequenzen, die auf Fehler dieses Handbuches zurückzuführen sind, übernommen werden.

Natürlich sind wir für Hinweise auf Fehler jederzeit dankbar.

# **Änderungen im Sinne des technischen Fortschrittes behalten wir uns vor.**

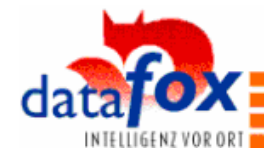

KVP01.cdr

# **2. Aufbau von Prozeßregelkreisen, BDE- / KVP-Regelkreis**

Dieses Kapitel wurde eingeführt, um Ihnen Anregungen für einen möglichen Einsatz von Datafox im Rahmen von Gruppenarbeit und KVP zu geben. Es stellt jedoch nur eine der vielfältigen Einsatzmöglichkeiten dar.

# **- Kontinuierliche Verbesserung durch eine integrierte Zeiterfassung -**

Wie in der Systembeschreibung bereits erläutert, soll dies durch eine Kombination von Zeiterfassung und Verbesserungsprojekt erzielt werden.

#### **Das Problem**

 $\blacksquare$ П Ē l. ×  $\blacksquare$ Ė  $\blacksquare$  $\blacksquare$ Ė  $\blacksquare$ × I п Ē Ė  $\blacksquare$ F ٠ ī Ė  $\blacksquare$ Ė  $\blacksquare$ Ē, l. Ē.  $\blacksquare$ Ī.  $\blacksquare$ Ē. I  $\blacksquare$ Ē × Ė Ī. l. Ē n l. Ē.  $\blacksquare$ Ė Ė Ė l. Ī. Ė Ė  $\blacksquare$ Ē. E Ē, Ē Ė  $\blacksquare$ Ė l. Ē Ē Ė  $\blacksquare$  $\blacksquare$ i<br>I Ē Ė

Also ist die Frage zu beantworten, wie sollte nun ein Zeiterfassungssystem gestaltet werden, damit es:

- Zeitwerte für Planung, Steuerung, Kalkulation, ... , bereitstellt
- Mitarbeiter-Motivation erzeugt
- kontinuierliche Verbesserung ermöglicht und damit sicherstellt, daß:
- a) eine vernünftige Leistung von den Mitarbeitern erbracht, und durch das Unternehmen gerecht entlohnt werden kann,
- b) die Mitarbeiter an der Verbesserung im Unternehmen mitarbeiten.

#### **Die Lösung des Problems:**

Nachfolgend wird ein System beschrieben, daß auf der Basis eines Regelkreises aufbaut. Es erfolgt eine permanente Datenerfassung, mit einer direkten Rückkopplung der Ergebnisse an die Mitarbeiter.

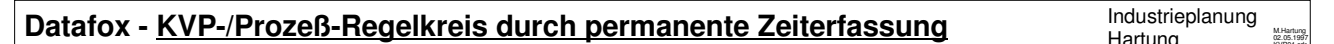

#### **Zeiterfassung, Maschinendatenerfassung, Betriebsdatenerfassung**

Daten erfassen, Kennzahlen bilden, Prozesse überwachen, kontinuierliche Verbesserung (KVP) betreiben.

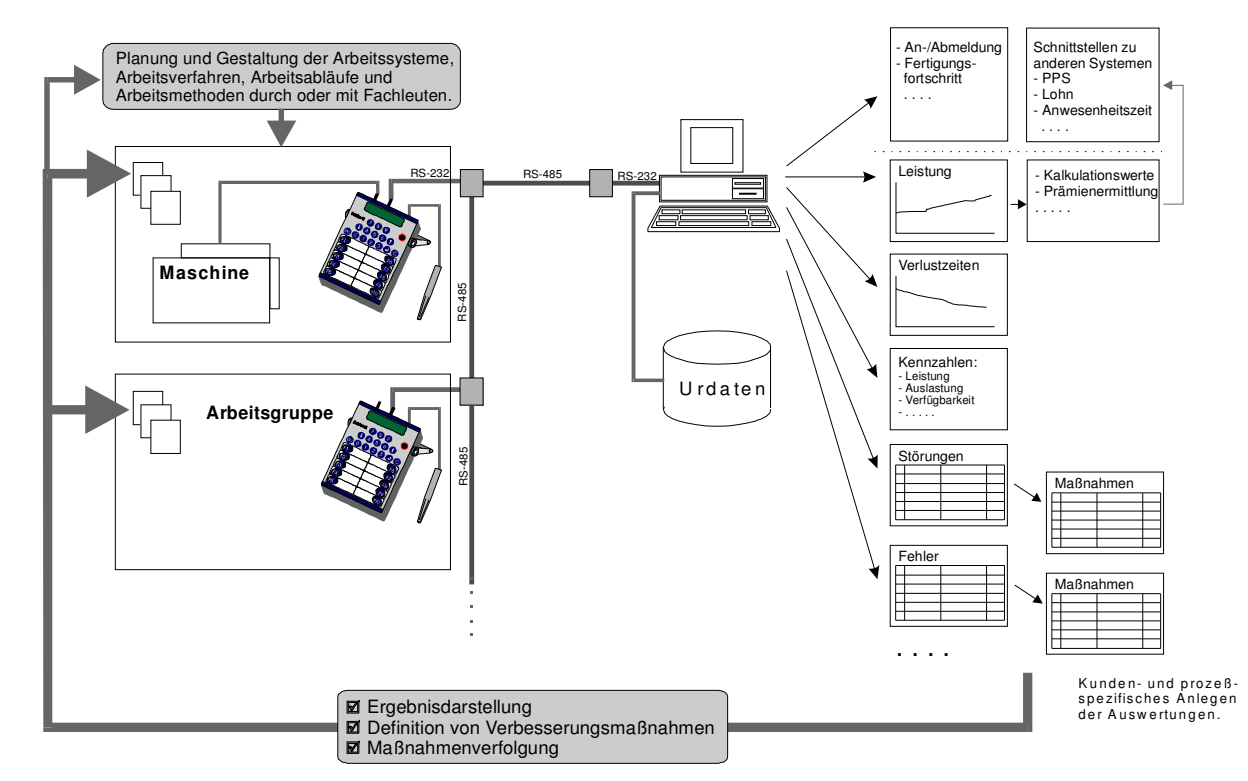

#### **Die Abbildung** zeigt die Darstellung des Regelkreises.

In den Arbeitsgruppen und an den Maschinen werden alle erforderlichen Daten ermittelt, die zur Beurteilung und Optimierung der Einheit erforderlich sind.

一 一 一 一

Ē  $\blacksquare$ × п

# **Benutzerhandbuch Datafox AE III**

î,

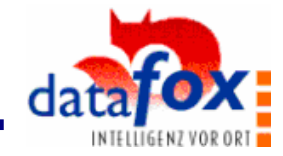

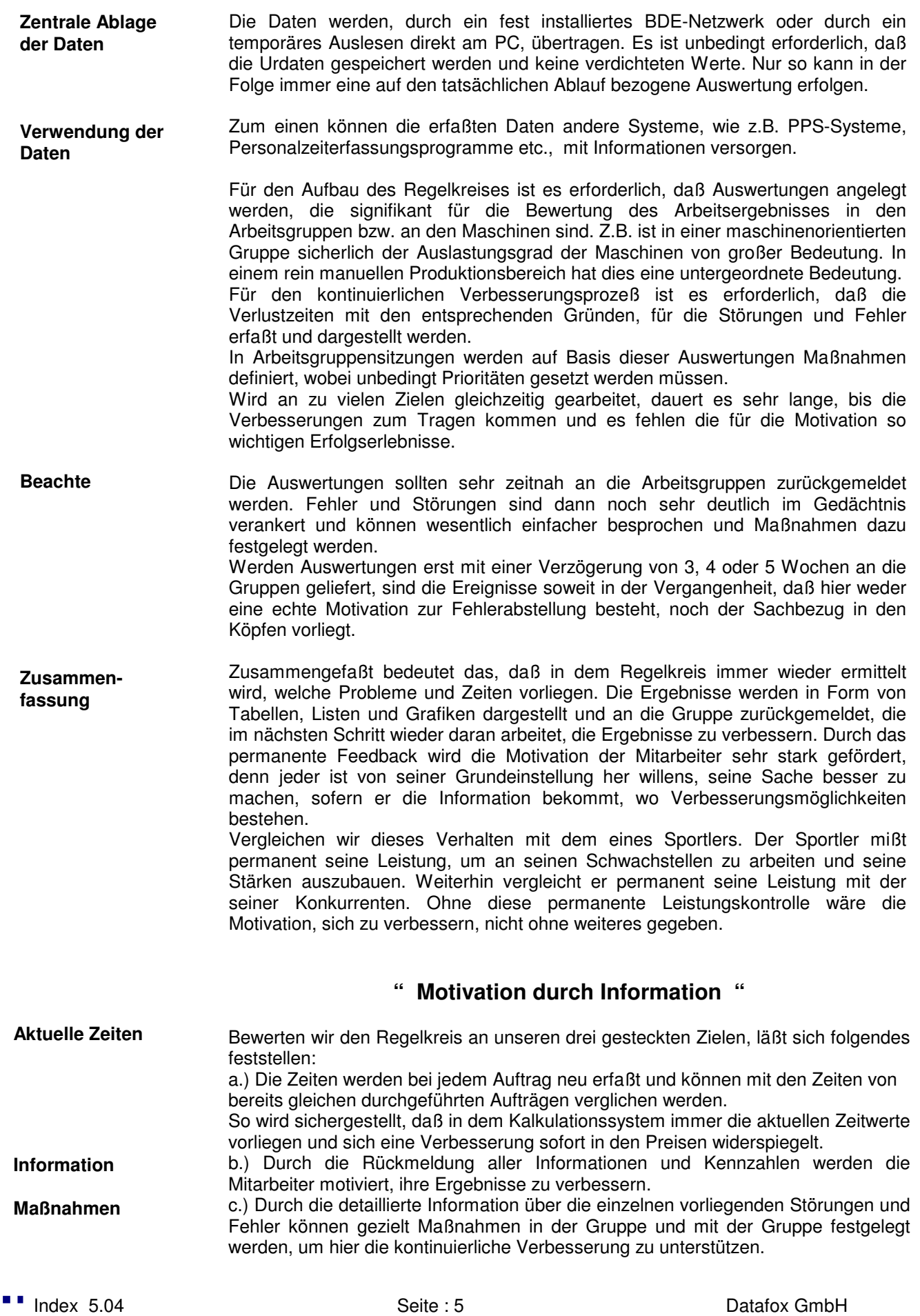

 $\blacksquare$ П Ē Ė Ė ×  $\blacksquare$ п п  $\blacksquare$ Ė Ė ٠ Ė 'n п Ξ Ė  $\blacksquare$  $\blacksquare$ п Ē. Ė  $\blacksquare$ Ė  $\blacksquare$ Ē, п ī Ē.

Ė É Ē. 'n I  $\blacksquare$ Ē Ė  $\blacksquare$ Ī. Ē, Ē Ē, Ė  $\blacksquare$  $\blacksquare$ × Ē.  $\blacksquare$ Ė Ė

 $\blacksquare$ 

l. I Ė  $\blacksquare$ Ē. Ξ ٠ Ē, Ē Ė п l. n Ė Ė  $\blacksquare$ п Ē. Ė × Ė Ė  $\blacksquare$  $\blacksquare$ Ī. Ξ Ē  $\blacksquare$ п п

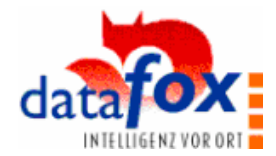

Weiterhin dient die gesamte Information auch für die übergeordneten Planungsund Stabsabteilungen, um die Arbeitssysteme, Arbeitsverfahren, Arbeitsabläufe und Arbeitsmethoden optimal planen zu können.

In der nachfolgenden **Abbildung** wird anhand eines Beispiels gezeigt, wie sich solch ein Regelkreis praktisch umsetzen läßt.

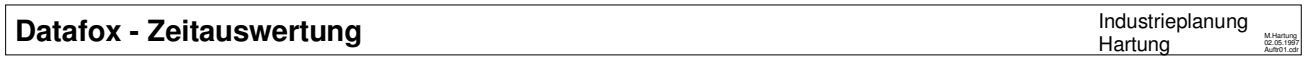

**Zeiterfassung, Maschinendatenerfassung, Betriebsdatenerfassung** Daten erfassen, Kennzahlen bilden, Prozesse überwachen, kontinuierliche Verbesserung (KVP) betreiben.

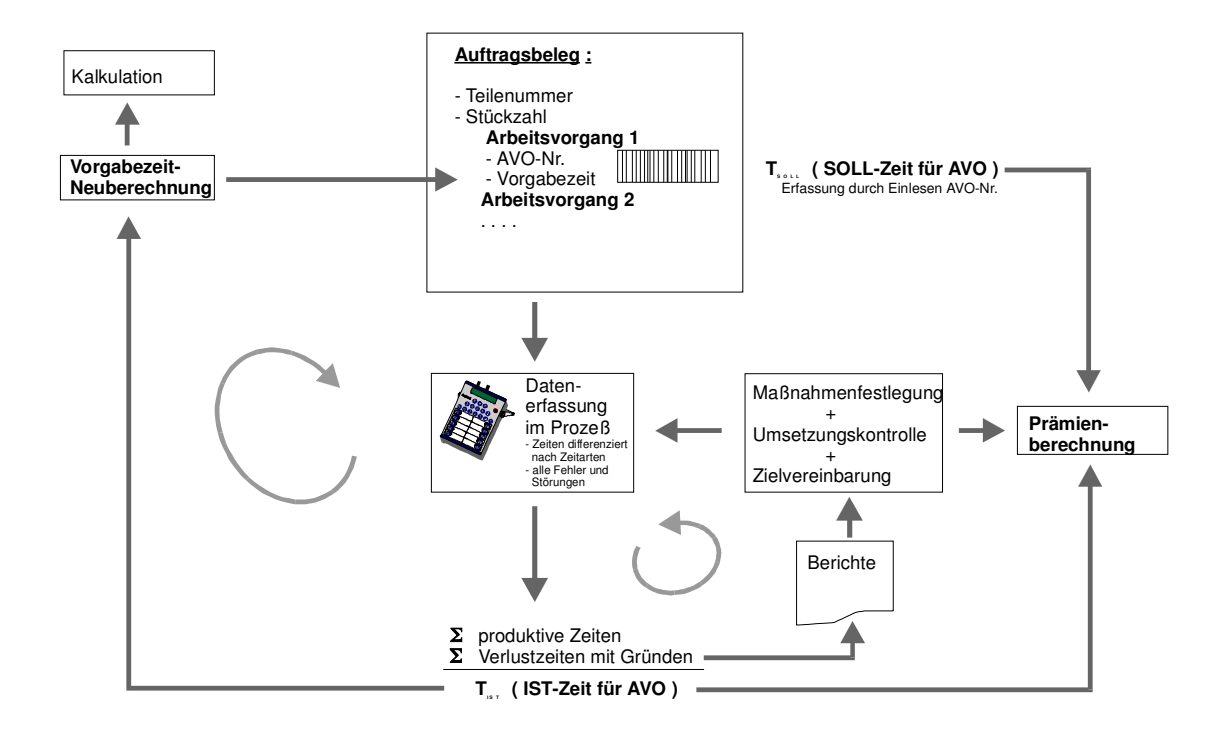

Ausgangspunkt ist der Auftragsbeleg, in dem die einzelnen Arbeitsvorgänge mit ihrer Vorgabezeit hinterlegt sind. Anhand des Auftragsbeleges werden innerhalb des Prozesses die Zeiten nach Zeitarten differenziert und alle Fehler und Störungen erfaßt. Diese detaillierte Zeiterfassung ist Grundlage, um die Ist-Auftragszeit differenziert nach produktiven Zeiten und Verlustzeiten, mit hinterlegten Gründen darstellen zu können. Aus der Auftragszeitauswertung werden drei Vorgänge parallel angestoßen:

#### 1) **Der kontinuierliche Verbesserungsprozeß**

 Anhand der Verlustzeiten mit hinterlegten Gründen werden Berichte in die Gruppen zurückgemeldet, die zu Maßnahmenfestlegungen führen. Über die Umsetzungskontrolle wird sichergestellt, daß die vereinbarten Maßnahmen durchgeführt werden und in der Zielvereinbarung wird die Mitarbeit bei der Umsetzung der Maßnahmen z.B. in Form von Prämienzulagen, berücksichtigt. So entsteht ein Regelkreis, der dazu dient, den Prozeß permanent zu verbessern.

- 2) **Zur Beurteilung der Leistung** und Ermittlung der Leistungssteigerung, wird die neue Istzeit mit der Sollzeit verglichen und es kann in Form einer Leistungsprämie entlohnt werden.
- 3) **Die neue Ist-Zeit** kann dazu verwendet werden, die Vorgabezeit, d.h. die Soll-Auftragszeit neu zu berechnen und die Kalkulation zu aktualisieren.

**Zusammenfassung** 

a n × I Į Ė  $\blacksquare$ Ė Ē Ē ú  $\blacksquare$ I l. Ė Ė i Î, Ė

11 年間 Ē Ī  $\blacksquare$ Ē. I  $\blacksquare$ Ē  $\blacksquare$ Ē Ė l. Ē Ė  $\blacksquare$  $\blacksquare$ l. Ē Ė  $\blacksquare$  $\blacksquare$ I ī Ē Ė  $\blacksquare$  $\blacksquare$ l. Ē Ē Ė  $\blacksquare$  $\blacksquare$ Î,

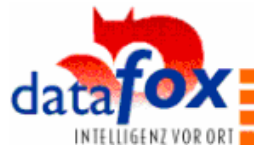

Sicher läßt sich solch ein Modell nicht wie eine Schablone auf ein Unternehmen überstülpen.

Es ist entsprechend der aktuellen Betriebssituation anzupassen und in einer Betriebsvereinbarung festzuhalten.

Der kritischste Punkte bei der Betriebsvereinbarung ist sicher, die sich permanent verändernde Vorgabezeit.

Bei einem reinen Stückakkord läßt sich das Modell nur bedingt umsetzen. In der Prämienentlohnung aber ohne weiteres.

#### **Resümee**

**Wettbewerbsvorteil durch eine integrierte Zeiterfassung Kontinuierliche Verbesserung Miteinander Lösungen suchen** Vergleicht man den Regelkreisgedanken mit der üblichen Strategie der starren Fertigungsplanung und Steuerung anhand von festen Vorgabezeiten, ergeben sich klare Vorteile: • höhere und kontinuierlich verbesserte Produktivität des Unternehmens, und damit langfristige Sicherung, • Mitgestaltungsmöglichkeiten und Mitgestaltungswillen der Mitarbeiter, durch die bessere Information und damit die bessere Motivation, • geringerer Aufwand für die Umsetzung von Projekten durch eine aktive Einbindung der Mitarbeiter, • permanent aktuelle Zeiten für Planung, Kalkulation etc. In einer Zeit der zunehmenden Diskussion um den Produktionsstandort Deutschland ist dieses Thema von besonderer Relevanz. Unternehmen können es sich in diesem sich so rasant verändernden Umfeld nicht leisten, interne Strukturen über Jahre unverändert zu lassen. Durch eine integrierte Zeiterfassung bieten sich Möglichkeiten, die Mitarbeiter in das Geschehen mit einzubinden und in gewisser Weise mit in die Verantwortung zu nehmen. Es werden Potentiale geweckt, die bisher wegen fehlender Information und z.T. auch wegen fehlender Anreize nicht genutzt wurden. Kurzfristig führt eine hohe Produktivitätssteigerung zum Personalüberhang. Mittelfristig entsteht durch die verbesserte Wettbewerbsfähigkeit zusätzlicher Personalbedarf. Die Herausforderung liegt darin, daß Arbeitgeber und Arbeitnehmer für diesen Weg beiderseits verträgliche Lösungen suchen und finden und damit das Unternehmen und die Arbeitsplätze langfristig sichern.

 $\blacksquare$ Ë п

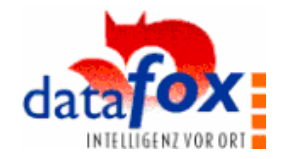

# **3. Funktionsprinzip**

a n × I 

- 11

i l.

Ė l. Î, Ė  $\blacksquare$ I. I.

i. I. i. 

一 一 一 一

Ē Ľ l.

i. l. Ē Ė  $\blacksquare$ Ē. E Ē, Ē Ė  $\blacksquare$  $\blacksquare$ l. Ē ē Ė  $\blacksquare$  $\blacksquare$ Î,

Ė Ë п

Bevor in den folgenden Kapiteln mehr technische Details und die eigentliche Bedienung beschrieben werden, möchten wir Ihnen hier die grundsätzliche Struktur des Systems erläutern. Das hier zu erlangende Verständnis wird Ihnen bei der weiteren Arbeit mit Datafox AE eine wertvolle Hilfe sein.

# **3.1 Datenmodell**

Die gesamte Information entspricht einer Datenliste mit dem folgenden Datensatzformat:

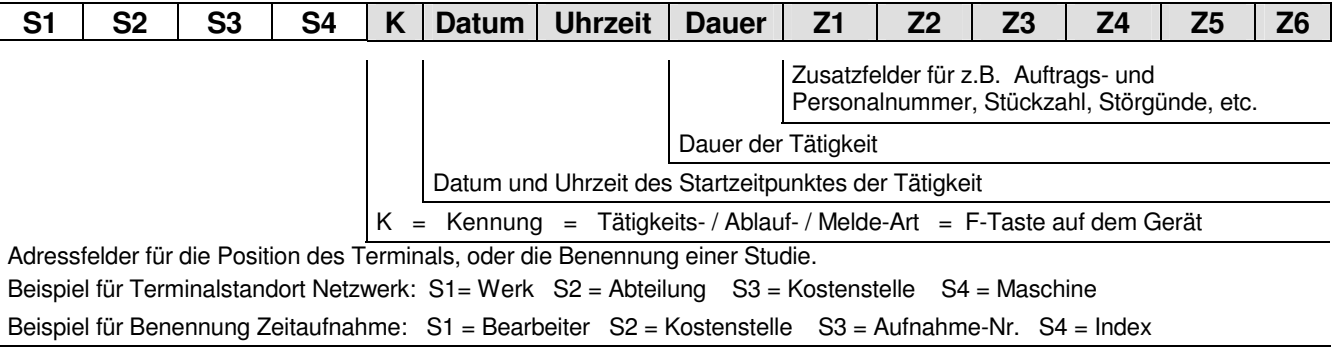

S1 bis S4 werden pro Analyse bzw. pro Netzwerkterminal nur einmal festgelegt. Die eigentliche Erfassung erfolgt über die Felder K bis Z6, wobei Datum, Uhrzeit und Dauer autom. erzeugt werden. Auftragsnummer, Personalnummern, Fehler, Störungen etc. werden in den Feldern Z1 bis Z6 erfaßt.

# **3.2 Datenbank-Struktur**

In der Datenbank wird der oben dargestellte Datensatz in 3 Tabellen aufgeteilt und über die Terminal\_ID verknüpft, wodurch das Datenvolumen reduziert wird, da die S1 bis S4-Felder und die Feldbezeichnungen für die Zusatzfelder in der Regel nicht verändert werden und sich damit in diesen Tabellen nur wenige Daten befinden.

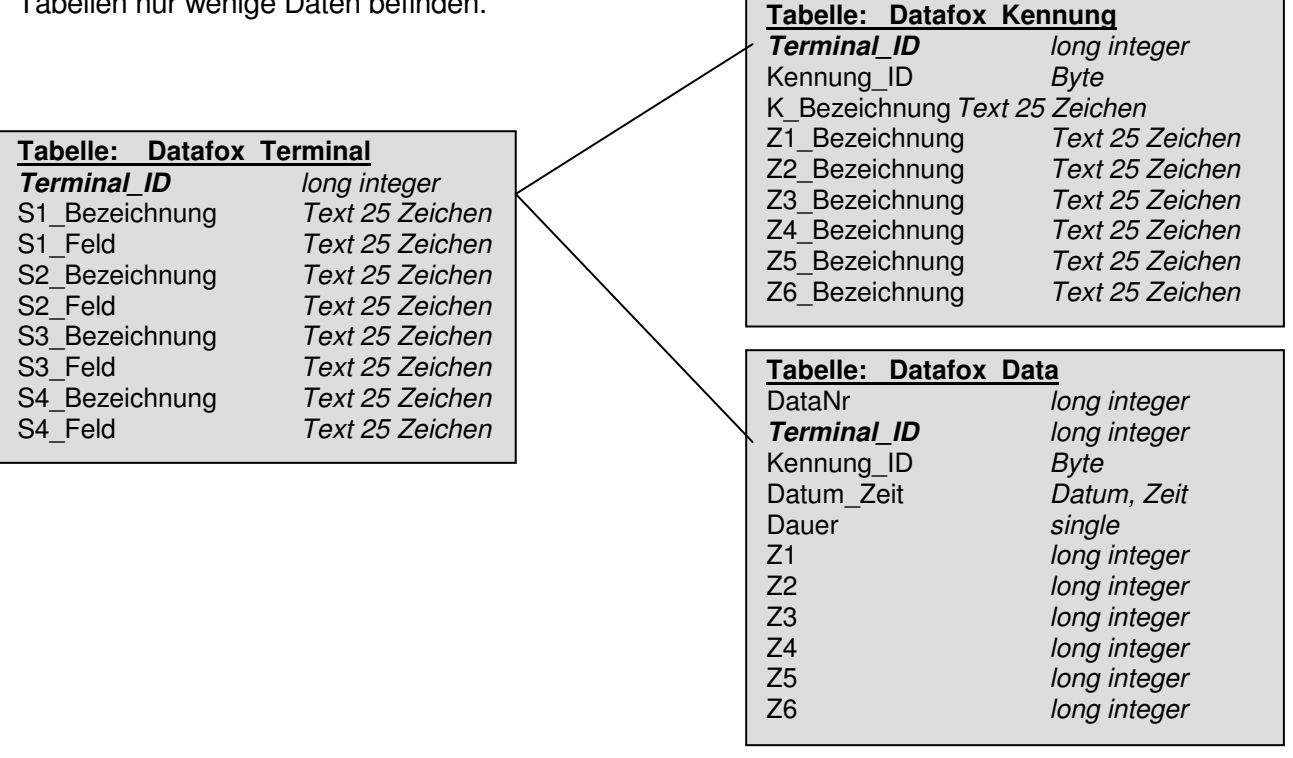

Die Terminal ID ist ein Autofeld, das bei jeder Änderung von S- oder Z-Feldern weitergeschrieben wird. So ist eine eindeutige Zuordnung der Bezeichnungen, die zum Zeitpunkt der Erfassung eingestellt waren, gewährleistet.

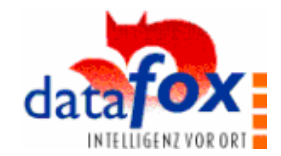

# **3.3 Konfigurations-/Informations-Matrix**

#### a.) Beispiel : Materialbuchung

 $\blacksquare$ × I

Ė

Ē i.  $\blacksquare$ Ē  $\blacksquare$ Ē 

 $\blacksquare$ 

一 一 一 一 Ė Ė  $\blacksquare$ E  $\blacksquare$ Ē Ē l. Ē Ē

---------------

Ė Ë п

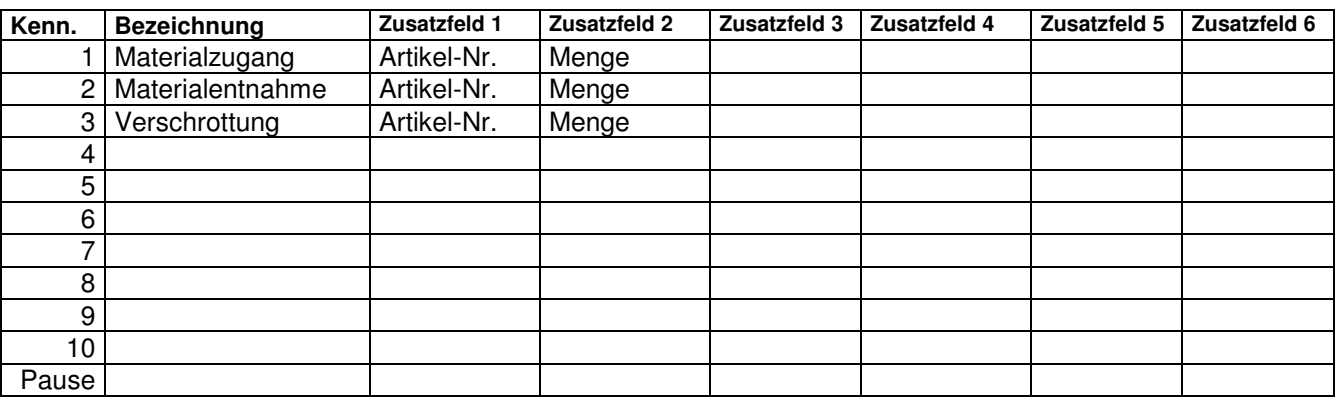

#### b.) Beispiel : personenbezogene Zeiterfassung

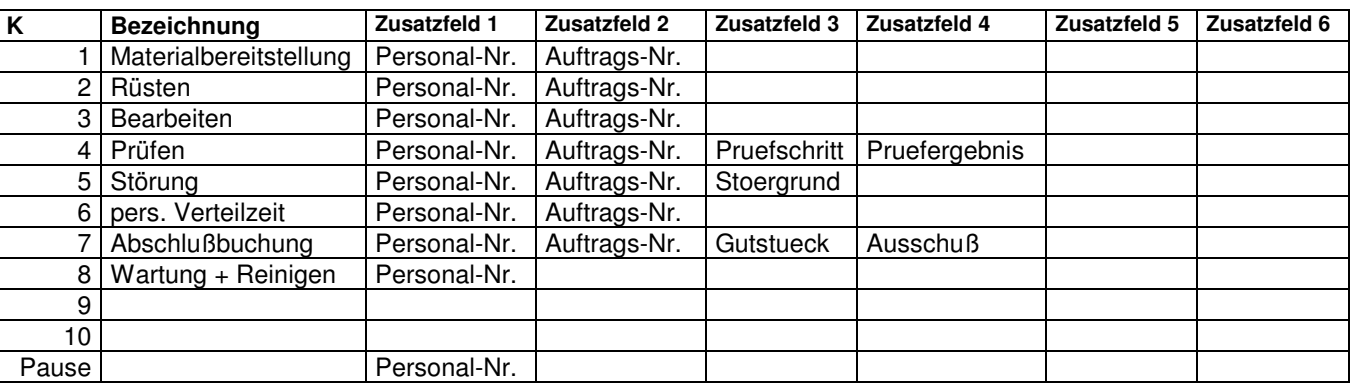

( Das Display kann keine Umlaute darstellen, d.h. z.B. statt ä => ae )

Die Informationsmatrix aus 10 Kennungen und jeweils 6 frei belegbaren Zusatzfeldern erlaubt eine freie Konfigurierung mit geringst möglichem Aufwand. Beliebige Erfassungsaufgaben können gelöst werden. Das Anlegen der Konfiguration erfolgt direkt am Terminal oder mit dem Setup-Programm am PC. Bei der Konfiguration am Terminal stehen jedoch nicht alle Funktionen zur Verfügung. Für Sonderaufgaben, wie auftragsbezogene Fertigung, Zählfunktionen, Start-Stop-Erkennung, bietet das Setup-

Programm eine Vielzahl von Einstellmöglichkeiten, um die Erfassung abzubilden.

Bei jedem Drücken einer F-Taste oder der Pause-Taste entsteht ein Datensatz in dem oben dargestellten Format. Wird z.B. F3 gedrückt, entsteht ein Datensatz, in dem das Feld Kennung eine 3 beinhaltet. Die Eingabe für die Zusatzfelder kann über den Zahlenblock, einen Barcode- oder Chipkartenleser oder durch automatische Erfassung ( MDE, Zähler ) erfolgen.

 $\blacksquare$ ×

-----------------

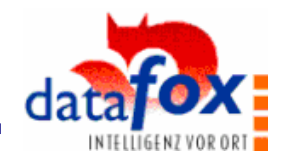

# **Beispiel Datenlisting personenbezogene Zeiterfassung**

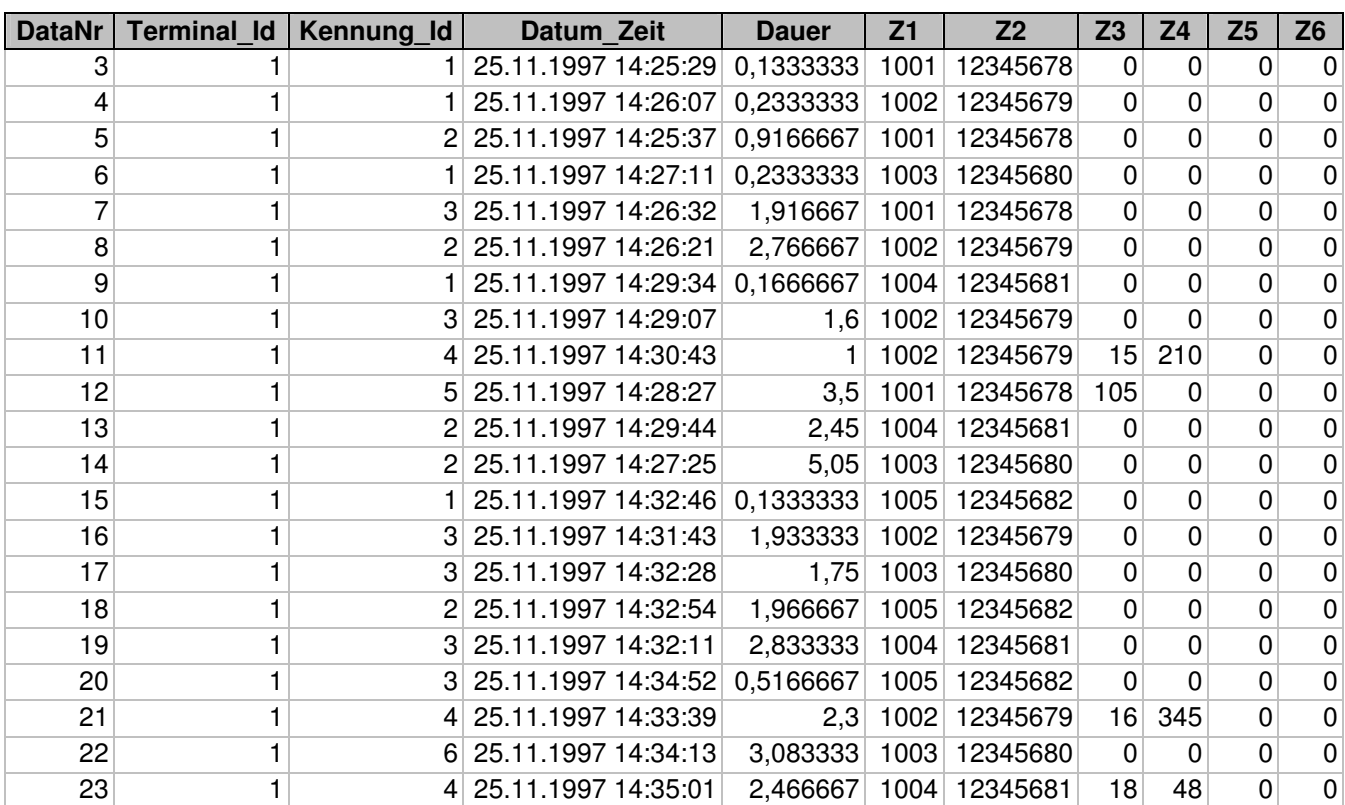

. . . . . . . .

In Abfragen können die zugehörigen Bezeichnungen aus den Tabellen Datafox Terminal und Datafox Kennung zugeordnet werden.

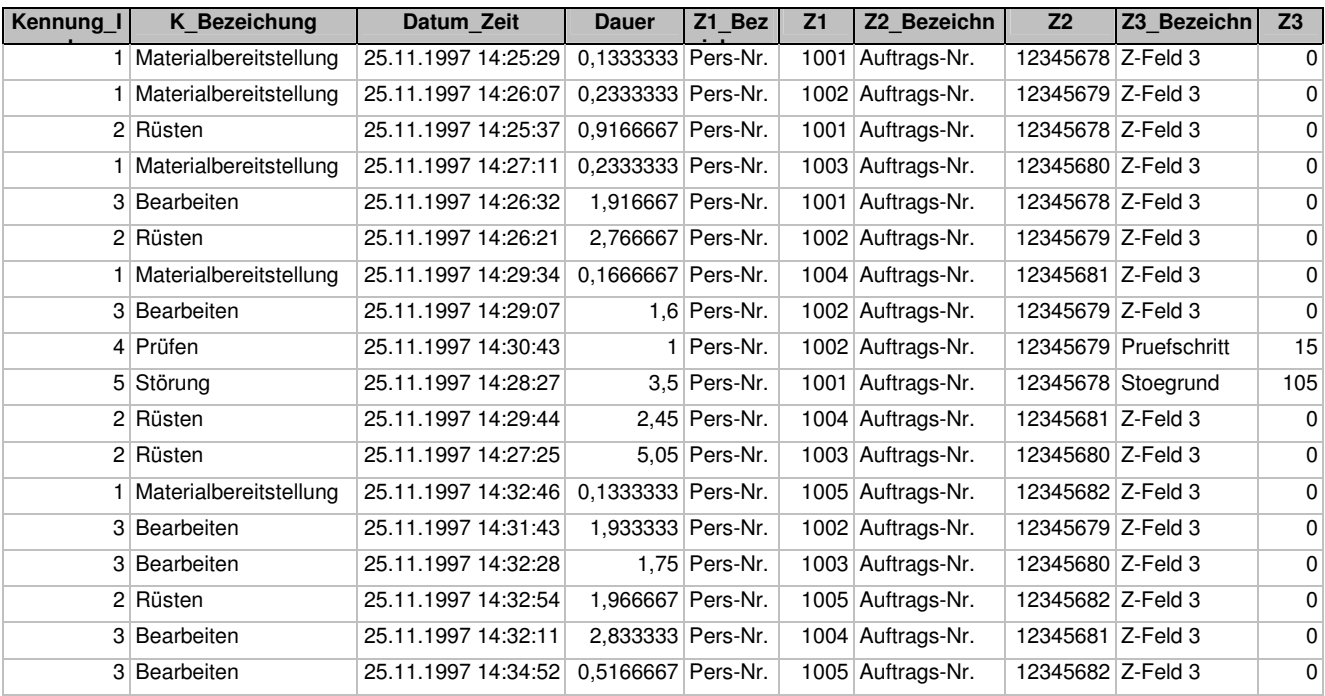

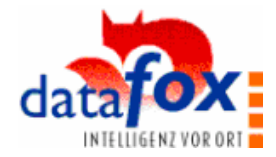

# **3.4 Auswerteprinzip**

 $\blacksquare$ п I

,,,,,,,,,,

Ė i

11 年間

l.

Ē Ė

Ē

Î,

,,,,,,,,,,,,

Ē п

Die Zeiterfassung beruht auf der Fortschrittszeitmessung.

Je Tastendruck wird ein Datensatz mit der jeweiligen Tätigkeit und des Zeitpunktes gespeichert. Der Tastendruck erfolgt zu Beginn der Tätigkeit. Ist die Gruppenfertigung aktiviert, wird je Mitarbeiter ein Zeitband erfaßt.

# Datenliste der einzelnen Meldungen: (ohne Zusatzfelder)

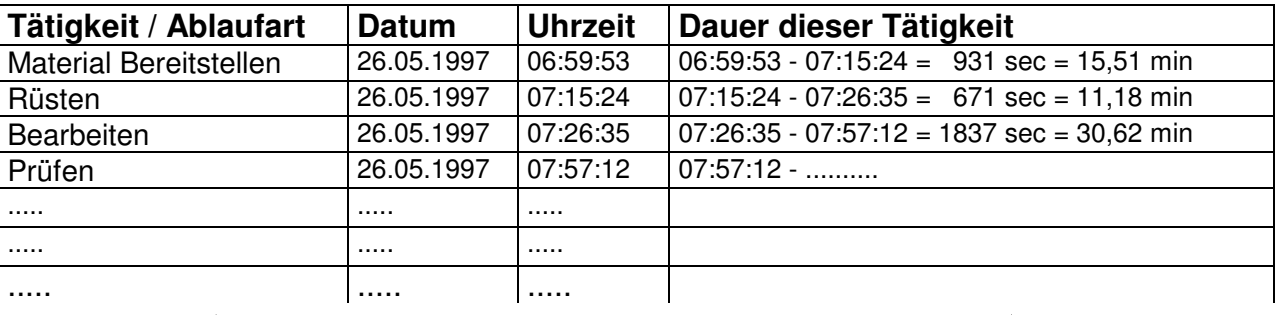

# **Ermittlung der Häufigkeit Ermittlung der Dauer**

Die Anzahl der Datensätze mit der gleichen Tätigkeitsart entspricht der Häufigkeit dieser Tätigkeit. Hiermit können z.B. auch gleichartige Vorgänge oder Gegenstände gezählt werden.

 Die zeitliche Differenz der Zeitpunkte ist die Dauer des jeweiligen Ablaufabschnittes. Werden die Einzelzeiten einer Ablaufart addiert, erhält man die Zeitsumme.

# **Ergebnistabelle** ( Beispiel )

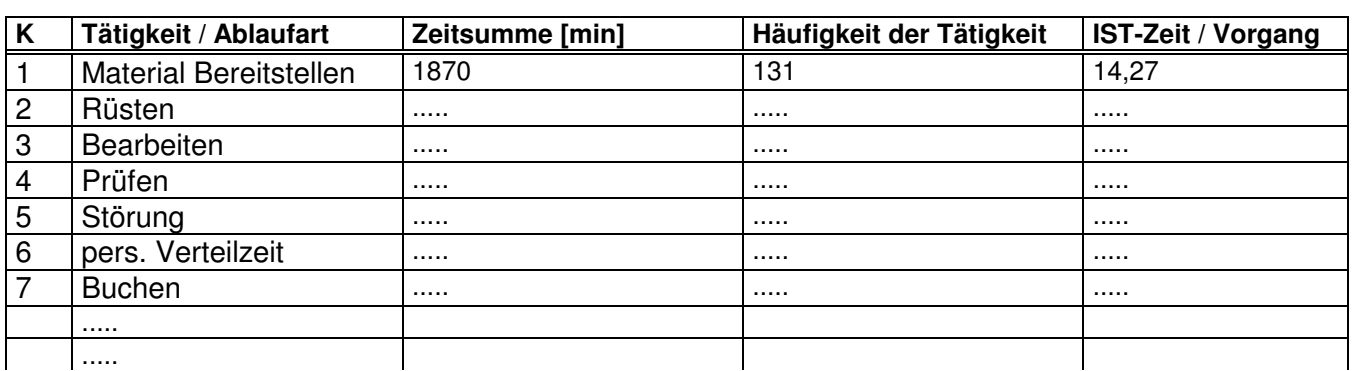

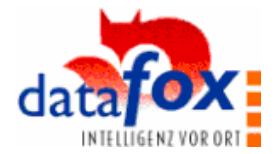

# **4. Installation, Inbetriebnahme und allgemeine Handhabung**

Zum Lieferumfang des Komplettpaketes gehören Terminal, Datenübertragungsleitung, Netzteil, Handbuch und CD-ROM.

Optionen sind u.a.: Barcodeleser, Maschinendatenerfassungsschnittstelle, Akkuausrüstung und Komponenten für die Vernetzung.

# **4.1 PC-Software**

# **4.1.1 Installation**

a n × I

i

Ē Ė I

i Ė Ē

Ė Ė l. Ė Ī  $\blacksquare$ Ė I  $\blacksquare$ Ē Ė

一 一 一 一

İ Ė l. Ė Ė Ė Ė Ė l. Ē Ė Ē  $\blacksquare$ E  $\blacksquare$ Ē Ė Ė l. Ē Ē  $\blacksquare$ E i<br>I İ Ė

Auf der Installationsdiskette befinden sich verschiedene Programme. Zur Installation befolgen Sie die Anweisungen auf der Innenseite der CD-ROM. Das Setup- und Kommunikationsprogramm und DAO ( Datenbanktreiber für ACCESS ) werden immer benötigt. Das Datafox-Analyseprogramm ist eine Option, für das ggf. ein separates Handbuch beiliegt.

Hardwarevoraussetzungen: WIN 95 o. NT, min. 16 MB RAM, min. 20 MB freier Festplattenspeicher.

# **4.1.2 Grundfunktionen des Setup- und Kommunikationsprogrammes**

Das Programm Dfnet übernimmt die komplette Einrichtung und Kommunikation mit den Geräten. Zum Umfang gehört das Einstellung der Grundfunktionen, Einrichten des Netzwerkes, Erstellen der Konfiguration, Lesen / Schreiben der Konfiguration aus und in die Terminals, Kopieren der Konfiguration, Lesen / Löschen der Daten und Ablage der Daten in einer Datenbank.

Nach dem Programmstart wird die folgende Maske gezeigt.

Hier wird zunächst die Bedienung des Programmes allgemein beschrieben. Eine ausführliche Beschreibung zur Erstellung der Setup-Einstellungen erfolgt in Kapitel Bedienungsanleitung.

Name der aktuell geöffneten Setupdatei

Menüleiste, Erläuterung siehe folgende Tabelle

Pfad und Name der aktuell verbundenen Datenbank

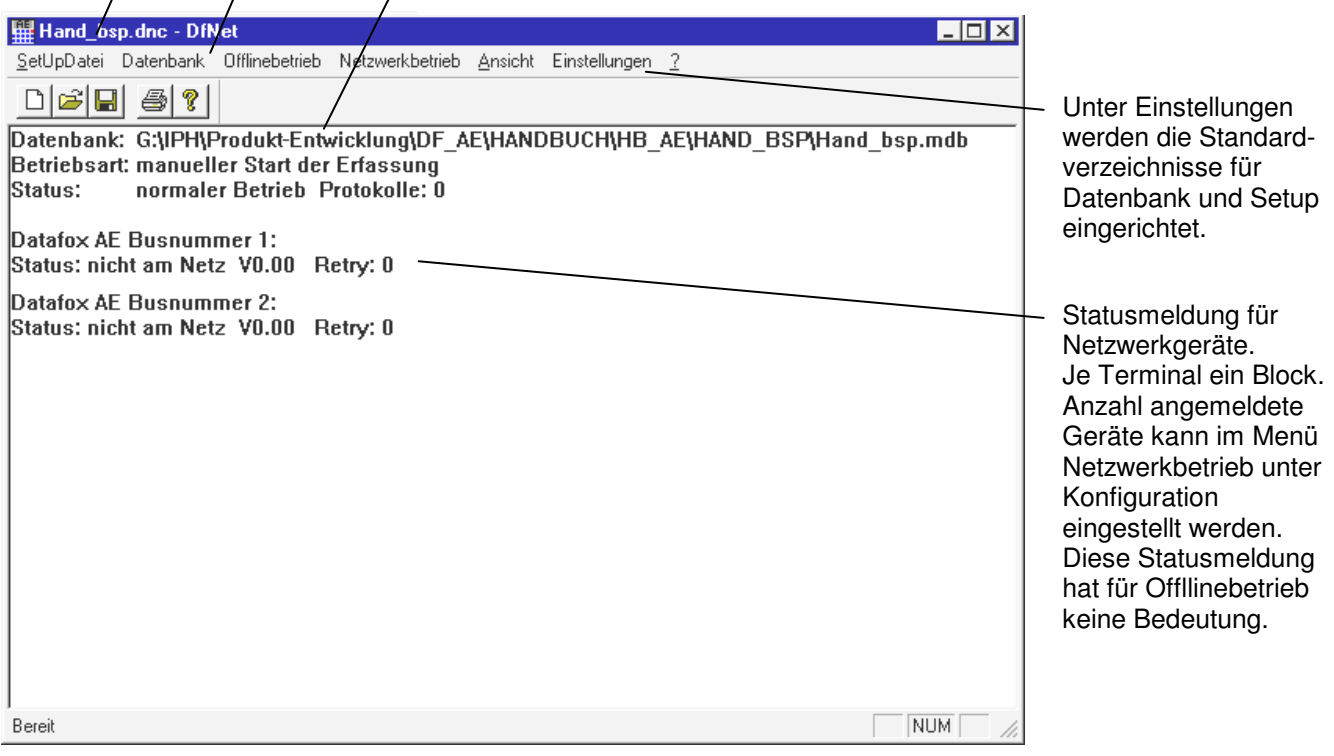

 $\blacksquare$ × п

# **Benutzerhandbuch Datafox AE III**

n a × I 

i

Ē  $\blacksquare$ I

i Ė l. Î, Ė  $\blacksquare$ I. I. Ė Ė Ė  $\blacksquare$ i.

一 一 一 一

İ Ė l. Ē Ė Ė Ē i. l. Ē Ė Ė Ē Ē. I Ē Ē Ė п l.<br>D Ē Ē  $\blacksquare$ E Ē, ī Ė Ė

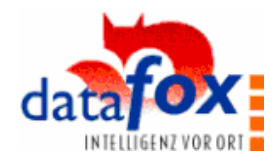

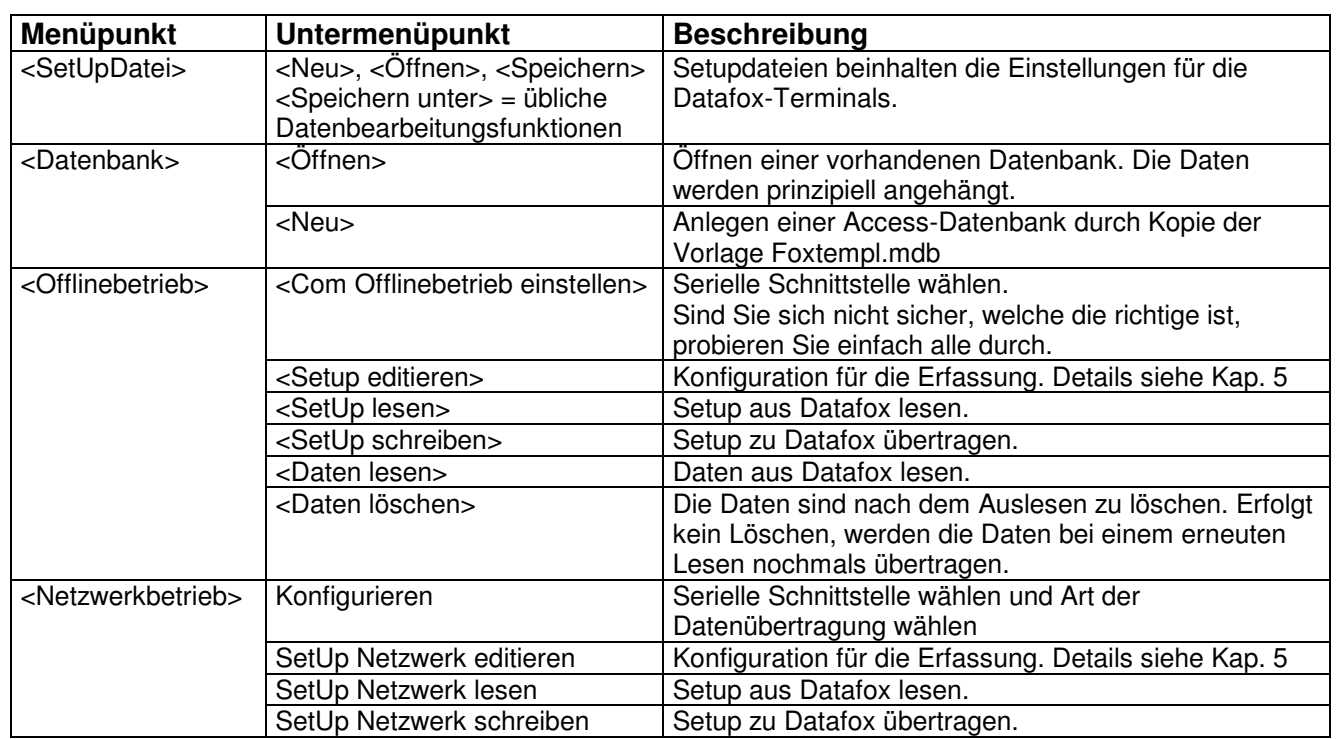

#### **Die Menüs Offlinebetrieb und Netzwerkbetrieb**

Hier befinden sich die wesentlichen Funktionen, wie das Editieren und Übertragen der Setups und das Lesen und Löschen der Daten. Beide Menüs beinhalten im wesentlichen die gleichen Funktionen. Ein Unterschied besteht bei der Datenübertragung.

Im Offlinebetrieb wird das Lesen und Löschen der Daten manuell angestoßen.

Beim Netzwerkbetrieb wird im Untermenüpunkt Konfiguration eingestellt, wie die Daten gelesen werden sollen. In der Regel wird permanent eingestellt. D.h. die Daten werden datensatzweise von dem Programm abgeholt und nach der richtigen Übertragung gleich gelöscht. Somit finden Sie unter Netzwerkbetrieb keinen Menüpunkt Daten löschen.

**Achtung**: vorher die gewünschte Art "Netzwerk Ja / Nein" im Menü des Terminals einstellen.

#### **4.1.3 Hinweise zur Einbindung der Datenbank**

Das Programm bedient über DAO die Access-Datenbank. Über eine Verknüpfung in der Access-Datenbank können die Daten direkt in eine beliebige andere Datenbank mit ODBC-Schnittstelle übertragen werden ( z.B. Oracle, SQL-Server etc. ).

Die Auswahl der Access-Datenbank erfolgt im Menüpunkt <Datenbank ><Öffnen>. Die erforderliche Tabellenstruktur finden Sie im Kapitel 3.2 DB-Struktur.

Standardmäßig liefern wir eine Vorlage für ACCESS mit, die Sie durch <Datenbank ><Neu> anwählen. Die Vorlage können Sie beliebig oft verwenden. Prinzipiell können Sie z.B. bei Analysen für jede Analyse eine neue Datenbank damit anlegen.

Für den flexiblen Einsatz, z.B. im Bereich Zeitstudien und bei kleinen bis mittleren Datenaufkommen im Netzwerk, ist ACCESS von Vorteil, da: geringe Kosten, meist vorhanden, allgemein bekannt und anwendbar, leicht erlernbar, flexibel und schnell bei dem Erstellen von Abfragen und Berichten.

Bei großen Datenmengen und vielen Usern kann eine Client-Server Installation erfolgen, um die Belastung des PC-Netzwerkes zu reduzieren. Sie erstellen in der Access-Datenbank ganz einfach eine Verknüpfung zur gewünschten Datenbank ( z.B. Oracle oder Informix ) her. Die entsprechenden Tabellen müssen in der Datenbank natürlich vorher angelegt werden.

- 11

Ī  $\blacksquare$ Ë п

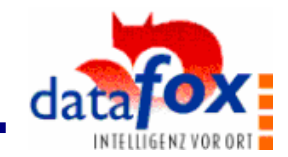

# **4.2 Datafox AE III Terminal**

 $\blacksquare$ 

I l. ċ l. Ī.  $\blacksquare$ Ē ú  $\blacksquare$ I

i<br>D Ė  $\blacksquare$  $\blacksquare$ l. Ī. Ė Ė  $\blacksquare$  $\blacksquare$ 

l.

 $\blacksquare$ Ė

Ī.  $\blacksquare$ 

Ē. I

 $\blacksquare$ Ē Ė  $\blacksquare$ Ē  $\blacksquare$ l.  $\blacksquare$ Ė Ė  $\blacksquare$  $\blacksquare$ l. Ē

 $\blacksquare$ × E  $\blacksquare$ ē  $\blacksquare$  $\blacksquare$ l. Ē  $\blacksquare$ Ė  $\blacksquare$  $\blacksquare$ i<br>I Ē Ė

- 11

Ē Ē, F п п  $\overline{\phantom{a}}$ 

# **4.2.1 Bedienung Datafox AE III Terminal**

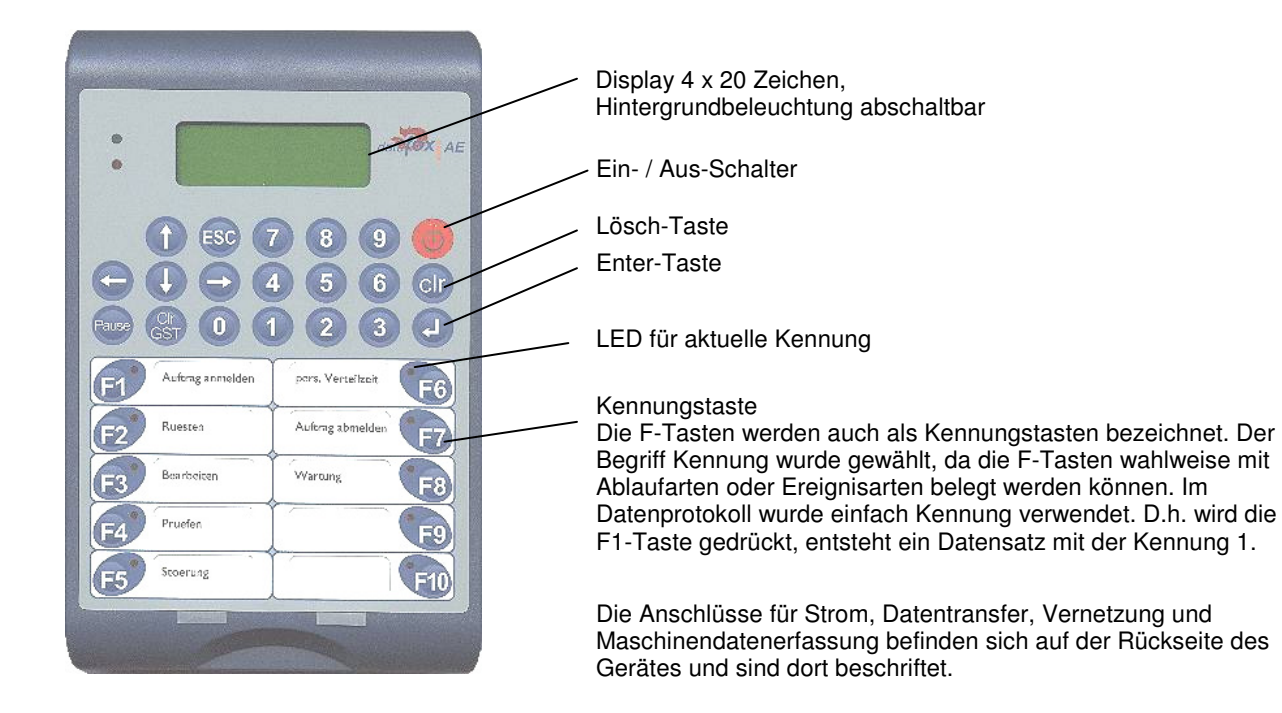

#### Ein / Aus

Zum Einschalten drücken Sie die rote Taste bis die Meldung " Ein " auf dem Display erscheint. Ist keine Erfassung aktiv, werden auf dem Display lediglich das Datum und die Uhrzeit angezeigt und das Gerät befindet sich in Wartestellung. Wurde das Gerät während einer Erfassung abgeschaltet, befindet es sich nach dem Einschalten automatisch wieder im Erfassungsmodus.

Zum Ausschalten drücken Sie die rote Taste bis die Meldung " Datafox AE III aus " auf dem Display erscheint.

#### **Grundeinstellung**

Der Terminal ist im Lieferzustand bereits betriebsbereit. Die einzige Grundeinstellung, die am Terminal vorgenommen werden muß, ist die Auswahl von Offline- oder Netzwerkbetrieb.

Generelle Richtlinien bei der Bedienung

- Dateneingaben über den Zahlenblock müssen generell mit der ↵ -Taste abgeschlossen werden.
- Mit ESC erfolgt immer ein Rücksprung. Bei der Datenerfassung wird mit ESC die Eingabe abgebrochen.
- Die Auswahl von Menüpunkten erfolgt durch Auswahl auf dem Zahlenblock.

#### Energieversorgung

Stromverbrauch Datafox AE III bei Akku-Betrieb.

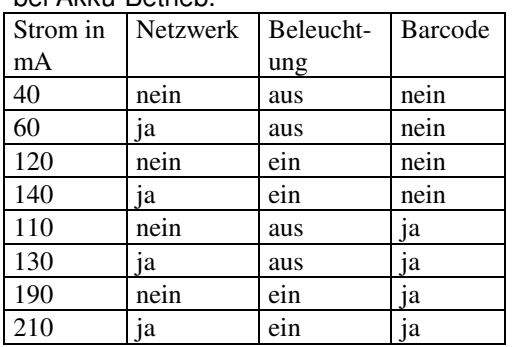

Datafox AE III kann über Netzteil oder einen Akkupack versorgt werden. Der Akkupack befindet sich im Gehäuse. Eine Nachrüstung ist möglich. Wir haben uns entschieden, prinzipiell nur den Betrieb mit Akkus oder mit Netzbetrieb vorzusehen, da dies Ihre Kosten reduziert und die Umwelt schont. Akkus können bis zu 1000 mal aufgeladen werden und kosten nur ca. das 3-fache wie Batterien. Das Gerät verfügt über eine eingebaute Ladeschaltung. Bei eingestecktem Netzteil werden die Akkus im Gerät automatisch geladen, unabhängig davon, ob es eingeschaltet ist oder nicht. Die Schaltung ist so ausgelegt, daß ein Überladen nicht möglich ist. Nach längerer Nichtbenutzung sollten die Akkus im Gerät über min. 6 Stunden geladen werden. Bei der Erstbenutzung min. 12 Stunden. Akkus unterliegen Alterungsprozessen. Setzen Sie Akkus nicht länger als nötig hohen Temperaturen aus! Vermeiden Sie insbesondere das Lagern des Gerätes im prallen Sonnenschein (z.B. Fensterbank).

Laufzeit = Batterieladung (mAh) / Strom (mA)

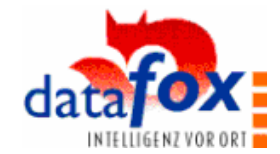

#### **Betriebszustände**

 $\blacksquare$ п I 

Ė l.  $\blacksquare$ Ξ Ė Ė 

i

- 三つの

- 11

一 一 一 一

Ē 

I. l.

Ē Ē Ē

一 一 一 一

Ė Ë п

**Erfassungsmodus => Paßwortschutz => Menübereich** 

Im Erfassungsmodus können nur Daten erfaßt werden.

Im Menübereich sind alle Funktionen wie z.B. Konfiguration, Auswertung etc. erreichbar.

Der Zugriff auf den Menübereich kann durch die Eingabe eines Paßworts geschützt werden, um Manipulation an der Konfiguration und an den Daten auszuschließen.<br> **Beachte:** Beim Einsatz eines Zählers z.B. Lichtsch

**Beachte:** Beim Einsatz eines Zählers z.B. Lichtschranke, darf nicht in das Menü gewechselt werden, da sonst der Zählvorgang unterbrochen wird, denn innerhalb des Menüs sind die Kennungstasten gesperrt.

# **4.2.1 Menüaufbau und Menüfunktionen**

Der Menüzugang erfolgt durch gleichzeitiges Betätigen der clr- und 0-Taste. Ist ein Paßwort aktiv, erfolgt eine Abfrage. Die Eingabe wird mit der ↵ -Taste abgeschlossen. Die Auswahl des entsprechenden Menüpunktes erfolgt durch Drücken der Ziffer auf dem Zahlenblock. Mit ESC erfolgt der Rücksprung aus dem Menü in den Erfassungsmodus.

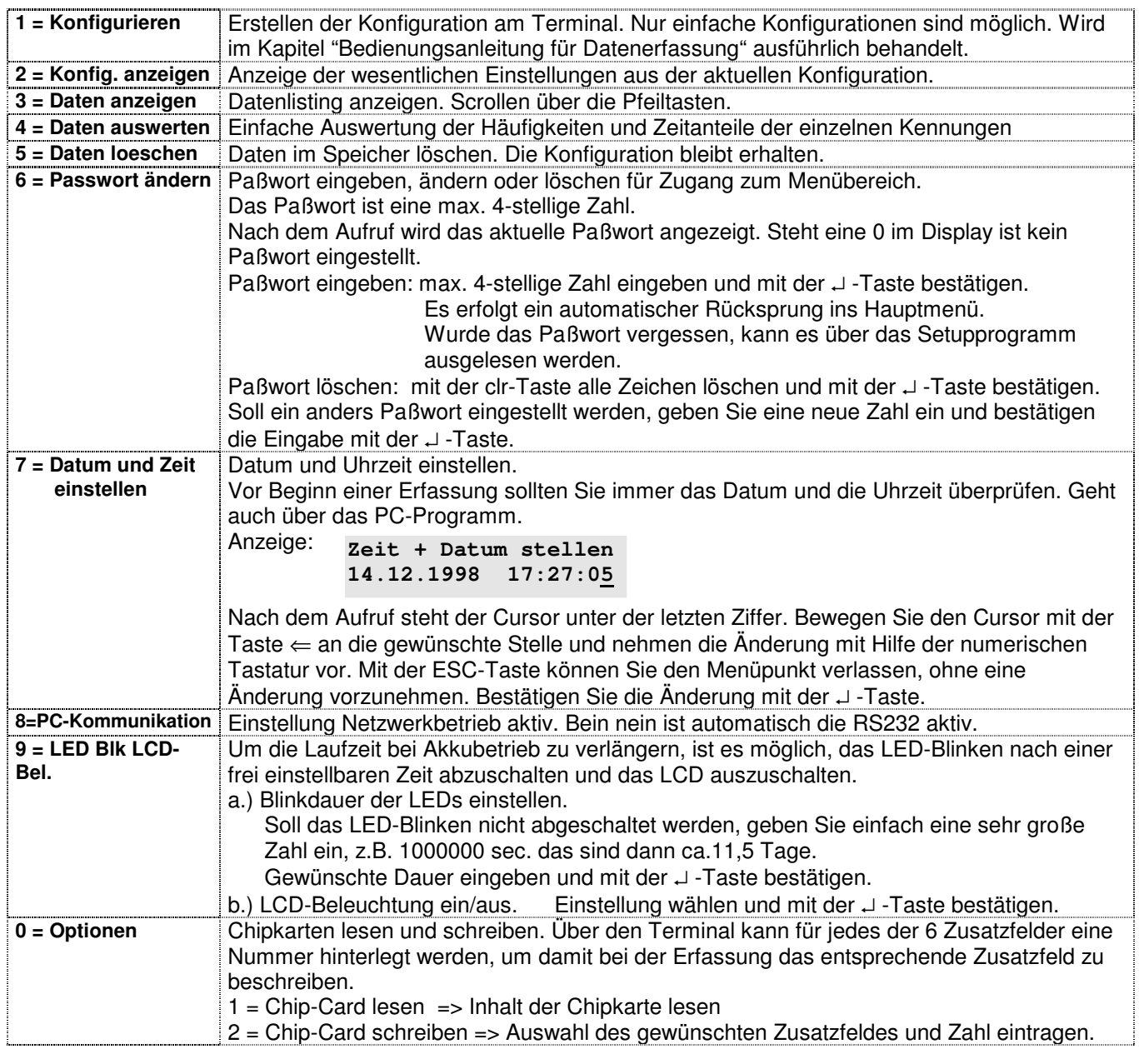

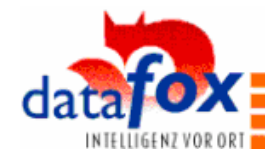

# **4.2.3 PC-Direktanschluß**

 $\blacksquare$ Ē. I

11 年間 ē Ē

- 11

Ē i.

,,,,,,,,,,

Ē

Ė Ē п

Anschluß siehe Geräterückseite. Bitte beachten Sie die Beschriftung.

Für den direkten Anschluß an einem PC ( Offline-Betrieb ) ist eine serielle Schnittstelle ( RS232 ) mit einem üblichen 9-poligen Sub-D-Stecker vorhanden. Der Anschluß erfolgt über die Datenübertragungsleitung 1:1 direkt an den PC. Besitzt die PC-Schnittstelle 25 pins, ist ein handelsüblicher Adapter seriell 25- auf 9 polig erforderlich.

Anschlußbelegung PC RS232

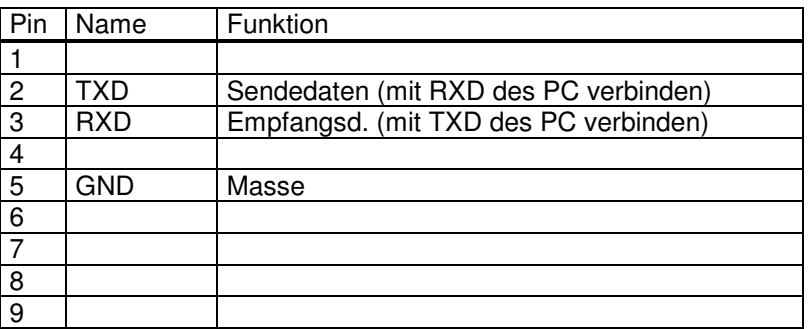

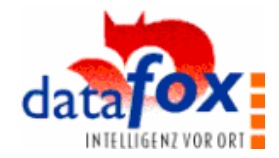

# **4.2.4 Anschluß von Lesegeräten - Barcodeleser**

Anschluß siehe Geräterückseite. Bitte beachten Sie die Beschriftung.

Nach jedem Betätigen von F-Tasten, fragt der Terminal entsprechend der Konfiguration, die Eingabe der Zusatzfeldwerte ab. Die Eingabe erfolgt über den Zahlenblock und wird mit Return bestätigt.

Werden viele Zusatzfelder benutzt oder lange Nummern eingegeben, können Fehleingaben erfolgen und die Akzeptanz des Mitarbeiters wegen des Eingabeaufwands leiden. Durch die komfortable Erfassung mit einem Barcodeleser kann beides vermieden werden.

Anschließbar sind alle Barcodeleser mit RS232-Ausgang. Spannungsversorgung für den Barcodeleser kann über PIN 9 erfolgen.

Wir setzen standardmäßig Barcodeleser der Fa. Datalogic ein und nehmen bei der Auslieferung bereits die richtige Einstellung vor.

Mit der Grundkonfiguration können EAN8, Standard Code 39 und Interleaved 2/5 gelesen werden

Bitte beachten Sie, daß die Zusatzfelder max. 9 Stellen haben.

Werden andere Barcodes gewünscht, ist die Initialisierung entsprechend der Bedienungsanleitung von Datalogic durchzuführen.

#### Anschlußbelegung Barcode RS232

 $\blacksquare$ × I Ē ċ l. l. Ē ċ  $\blacksquare$ l.  $\blacksquare$ Ē Ė  $\blacksquare$ i Ē

 $\blacksquare$ I. I.  $\blacksquare$  $\blacksquare$ Ī.  $\blacksquare$ I. I  $\blacksquare$ Ē Ė  $\blacksquare$  $\blacksquare$ l. Ē  $\blacksquare$ l. Ē.  $\blacksquare$ Ė Ė Ė l. Ē Ė  $\blacksquare$ Ē. I Ē Ē  $\blacksquare$ Ė l.  $\blacksquare$ ē Ė  $\blacksquare$ п Ē. Ξ Ė  $\blacksquare$  $\blacksquare$ l. Î, Ē Ė Ë п

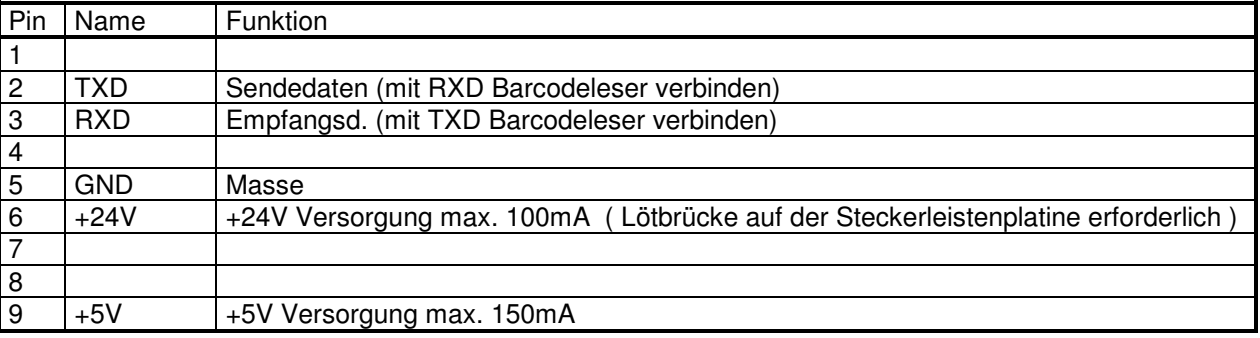

# **Erstellen von Barcodeblättern**

Zum Erstellen von Barcodeblättern sind auf dem Markt verschiedene Programme erhältlich, die je nach Umfang, zwischen einigen hundert bis einige tausend DM kosten.

Eine Alternative dazu ist das Erstellen von Barcodes über die Schriftart ( True Type Schrift ) in Standardprogrammen wie Word oder Corel-Draw.

Auf der CD-ROM befindet sich im Verzeichnis Barcode ein solcher Zeichensatz für Code 39. Zur Installation kopieren Sie die Datei 3of9 new.ttf in das Verzeichnis windows\fonts.

Zum Erstellen von Barcodes gehen Sie wie folgt vor:

- a.) Gewünschte Zahlenfolge in einer beliebigen Klarschrift schreiben. Die Zahlenfolge muß als Start- und Stopzeichen jeweils einen \* haben. Beispiel: \*123456789\* Wenn die beiden \* nach der Eingabe des zweiten \* verschwinden, betätigen Sie einmal die Backspacetaste ( befindet sich oberhalb der Return-Taste ).
- b.) Zeichenfolge mit den beiden \* markieren.
- c.) Schriftart 3 of 9 Barcode wählen
- d.) Schriftgröße einstellen. Gut lesbar sind Schriftgrößen ab 14.
- Achtung, bei 9 Stellen und einer großen Schriftgröße wird der Barcode sehr breit. Schriftgrößen von 20 bis 24 sind für 9 Stellen zu empfehlen. Bei Bedarf kann der Barode nochmals in die direkt darunterliegende Zeile kopiert werden. Durch die doppelte Höhe ist er dann schneller lesbar, da der Barcodeleser nicht so genau positioniert werden muß.
- e.) Ziffernfolge ggf. mit einer Klarschrift nochmals unterlegen.

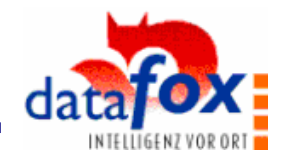

# **4.2.5 Schalteingänge und Schaltausgang**

# **a.) Maschinendatenerfassung**

Anschluß siehe Geräterückseite. Bitte beachten Sie die Beschriftung.

Zur Erfassung von Maschinendaten stehen bis zu 4 Eingänge und eine RS232 zur Verfügung. In der Grundausstattung der Maschinendatenerfassung sind E1 und E2 verfügbar und können auch über das Setupprogramm eingestellt werden. Je nach Aufgabenstellung oder Umfeld kann die Maschinendatenerfassung über Start- / Stop oder über die Zählfunktion mit Taktzeiterkennung erfolgen. Wird für die Stückzählung ein Sensor ( Lichtschranke, Näherungsschalter ) direkt an das Gerät angeschlossen, muß mit Netzteil gearbeitet werden. Über Akkubetrieb stehen nur 5 V zur Verfügung. Sensoren benötigen in der Regel mindestens 12 V.

#### **Anschlußbelegung**

É п Ē Į Ė Ė 

Ė Ė l. Ē, Ē Ė i<br>Li  $\blacksquare$ Ė  $\blacksquare$ Ė  $\blacksquare$ I. I.  $\blacksquare$ Ė Ė  $\blacksquare$ I  $\blacksquare$ Ē

一 一 一 一

Ē Ľ l. Ē Ė Ė Ė Ľ Ē Ē. ×

É п п Ē, Ė Ė п n. п

п п п п Ė É Ė Ī  $\blacksquare$ × п  $\blacksquare$  Mittlerer Anschluss am Gerät, 15 polig Sub-D-Buchse 3 reihig. Der Stecker muß entsprechend Stifte haben.

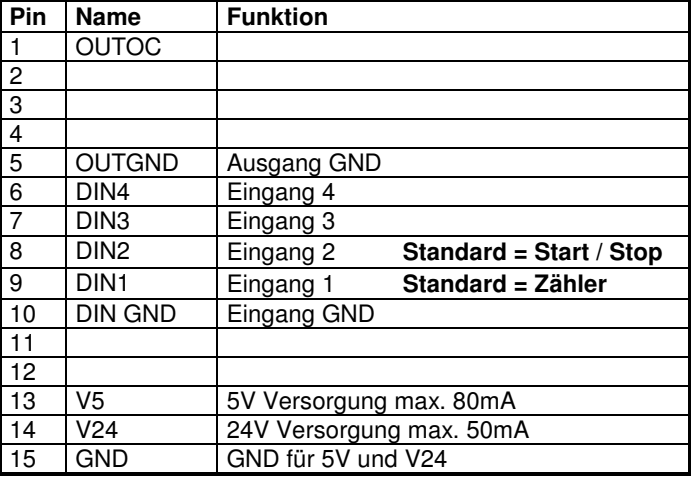

#### **Achtung:**

Die Schalteingänge benötigen mindestens 12 Volt Schaltspannung.

Bitte beachten Sie auch die Schaltdiagramme auf den Seiten 30 bis 32.

Um Störungen auszuschließen, ist es zu empfehlen, geschirmte Leitung zu verwenden. Der Schirm muß angeschlossen werden.

Beispiele:

#### **1. Anschluß Lichtschranke**

**Achtung:**  gilt nur für Sensoren mit PNP - Ausgang

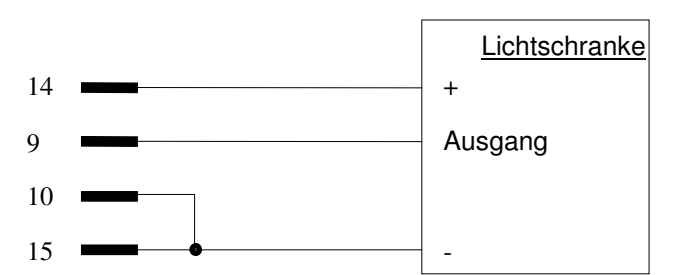

#### **2. Anschluß potentialfreier Kontakt**

Achtung auf ordnungsgemäße Signale achten. Entprellte Relais einsetzen.

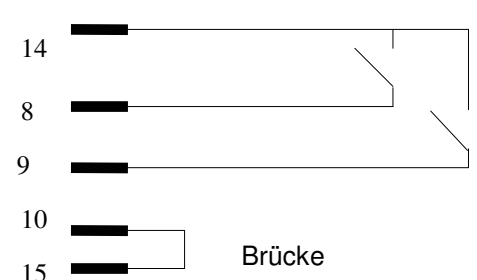

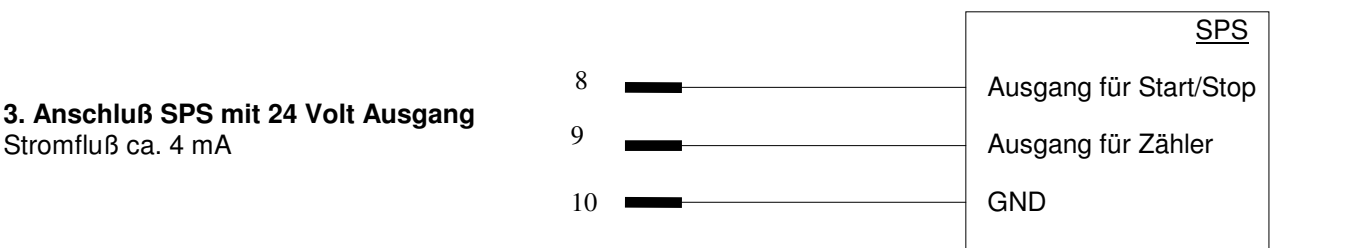

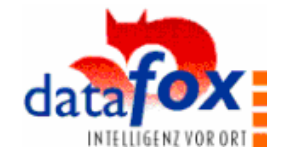

# **b.) Signalausgang:**

Der Schaltausgang kann für verschiedene Aufgaben eingesetzt werden. Z.B.:

- Freischaltung von Anlagen erst nach der Eingabe von einem Störgrund
- Türöffnerfunktion, wenn die Prüfung der Personal- oder Kartennummer positiv
- etc.

a a Ē.

,,,,,,,,,,,

Die Konfiguration erfolgt im Setupprogramm über die Maske Steuerausgang.

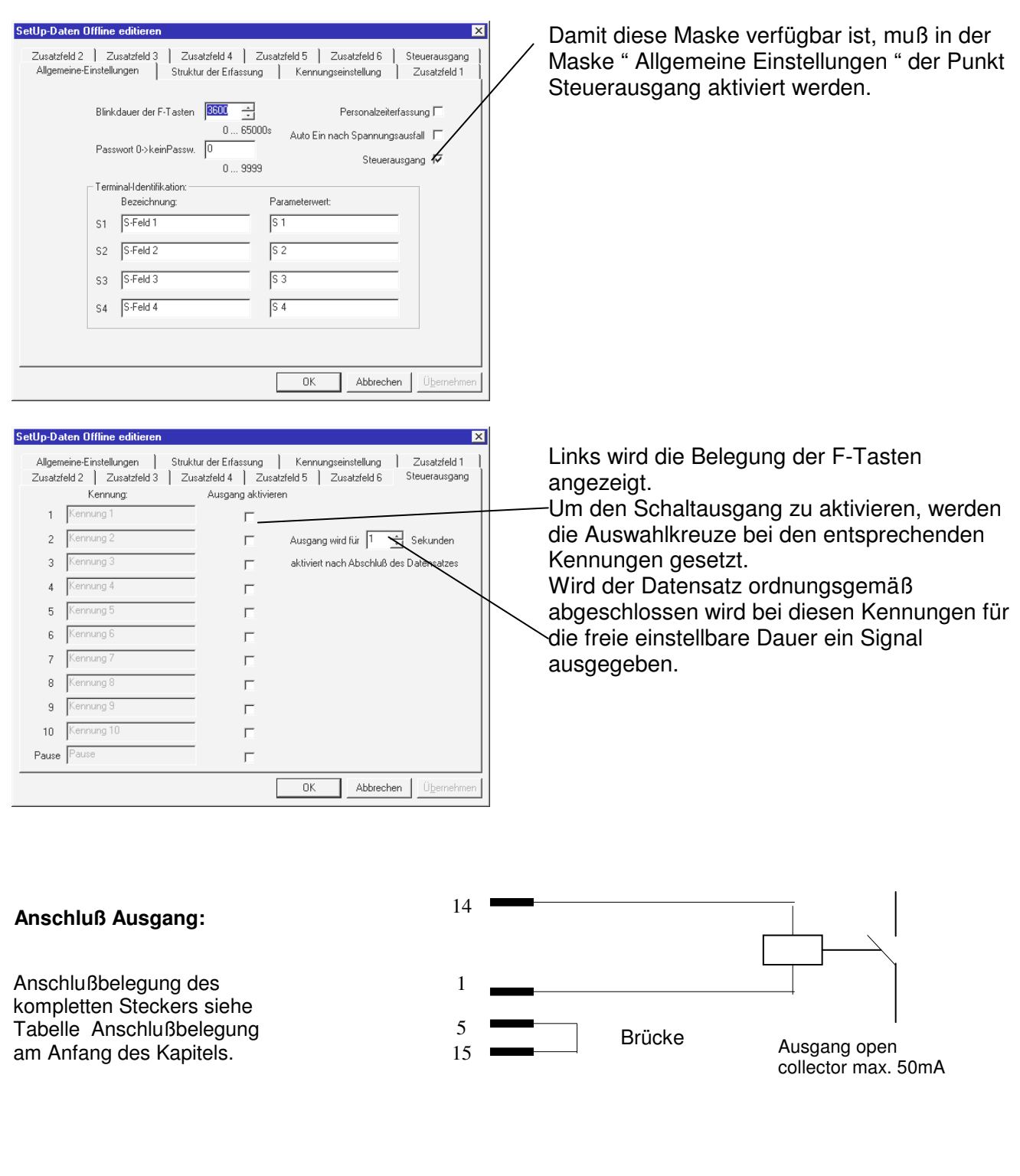

E

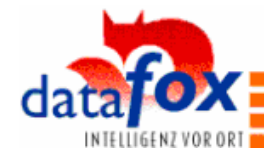

# **4.2.6 Onlinebetrieb / Terminalnetzwerk RS 485**

Für die Vernetzung und den Onlinebetrieb von Datafox bestehen 2 Möglichkeiten. Ein einzelnes Gerät kann über die RS 232 direkt mit dem PC verbunden werden. Die Leitungslänge darf dabei 10 m nicht überschreiten. Bis zu 31 Geräte können über einen Umsetzer an die serielle Schnittstelle eines PCs angeschlossen werden.

Bei einem Netzwerkausfall werden die Daten im Terminal gehalten, bis das Netzwerk wieder betriebsbereit ist.

#### **Einstellung am Terminal**

 $\blacksquare$ п Ē Ė Ė Ī.  $\blacksquare$ Ė п  $\blacksquare$ Ė Ė Ė I Ē, Ē Ė Ė Ī. l<br>E п Ė  $\blacksquare$ Ē, п ī  $\blacksquare$  $\blacksquare$ É

 $\blacksquare$ Ē.

I  $\blacksquare$ Ē ×  $\blacksquare$ F l. Ē, Ė n  $\blacksquare$ × Ė  $\blacksquare$ 

Ė

Ė

F

Ξ ь Ē. Ė

 $\blacksquare$ 

× Ξ ٠

Ē,

Ė Ė п l.  $\blacksquare$ Ē  $\blacksquare$ п i<br>I Ē Ė

- 11

Ē × п п

Die Einstellung Netzwerk oder Offline erfolgt direkt am Terminal unter Punkt 8 im Menü.

- 1. Schritt: Auswahl 1 = Ja zur Aktivierung des Netzwerkes.
- 2. Schritt: Einstellung der Busadresse. Die Busadressen sind ohne Lücken von 1 steigend zu vergeben. Sie sind ausschließlich für die Datenkommunikation im Netzwerk erforderlich.

**Achtung**: Die Busadresse ist nicht identisch mit der Terminal-ID.

# **a.) Anschluß eines Datafox im Onlinebetrieb über RS 232 (ohne Umsetzer)**

Ein Datafox kann ohne Umsetzer direkt über die RS232 im Onlinebetrieb eingesetzt werden.

Als Beispiel für diese Schaltung kann eine Personalzeiterfassung z.B. im Eingangsbereich einer Firma genannt werden, bei der ein Rechner im Bereich von 15 m (nahes Büro) steht.

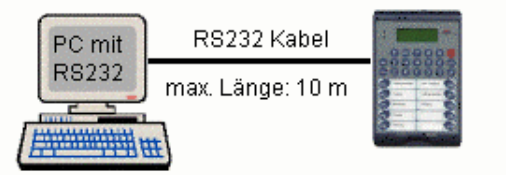

#### **b.) Anschluß Datafox AE-Netzwerk**

Die Struktur des Netzwerkes ist ein Bus. Das Buskabel wird von einem zum nächsten Gerät durchgeschleift. Abzweigungen sind nicht erlaubt. Der PC kann am Anfang, am Ende oder irgendwo in der Mitte des Netzwerkes angeschlossen werden. Die Gesamtlänge des Buskabels darf 1000m nicht überschreiten.

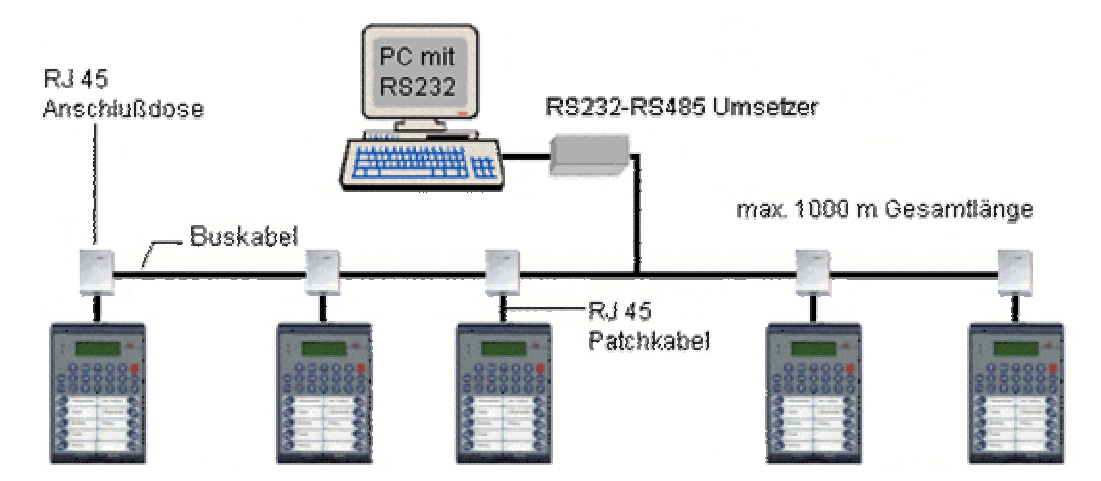

Anschlußbelegung Netzwerkanschluß RS485 am Datafox AE III.

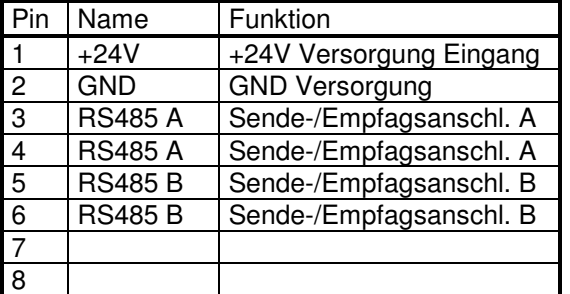

Pin 3/4 sowie 5/6 sind im Gerät gebrückt und ermöglichen das Durchschleifen des Busses.

Pin 1/2 sind Versorgungseingänge und ermöglichen die Versorgung des Gerätes über den Bus.

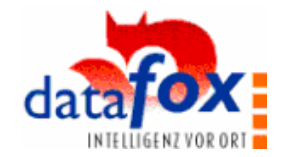

### **5. Bedienungsanleitung für Datenerfassung**

# **5.1 Einführung**

a n п I  $\blacksquare$ Ē Ė I п  $\blacksquare$ Ė  $\blacksquare$ ٠ ī Ī. Ė  $\blacksquare$ Ē, l. Ē.  $\blacksquare$ Ī.  $\blacksquare$ I  $\blacksquare$ Ē  $\blacksquare$ Ī. Ē, Ξ Ē, Ė Ė l.

Ė l. Ē Ė  $\blacksquare$  $\blacksquare$ I  $\blacksquare$ ē Ė  $\blacksquare$ Ė l. ē ē  $\blacksquare$  $\blacksquare$ Î, Ē Î,

一 一 一 一

Ē Ē, × п

#### **5.1.1 Vorbereitung der Datenerfassung**

Vor der Konfiguration sollte die Konfigurationsmatrix, wie in Kap. 3.3 beschrieben, erstellt werden. Eine Kopiervorlage befindet sich in der Anlage.

Im eigentlichen Sinne ist das Erstellen des Setups nur das Übertragen der Konfigurationsmatrix und das Einstellen der Optionen.

Neben der Festlegung der Kennungen und der Zusatzfelder sind die Belegungen der S1 bis S4 –Felder zu treffen. S steht für Standort. Jeder Terminal erhält eine individuelle Einstellung, unabhängig davon, ob er vernetzt oder unvernetzt eingesetzt wird.

Werden Terminals mit der gleichen Einstellung betrieben, sind die Daten in Bezug auf die Herkunft nicht unterscheidbar.

Wird das Gerät für Zeitstudien eingesetzt, können über die S-Felder die einzelnen Studien benannt werden.

# **5.1.2 Erste Schritte**

Der einfachste und schnellste Weg eine Datenerfassung durchzuführen und die Daten auszuwerten, ist alles direkt am Terminal durchzuführen.

Wenn Sie sich einen ersten Überblick über die Arbeitsweise verschaffen wollen, führen Sie eine kleine Teststudie direkt am Terminal durch.

Befolgen Sie dazu die Anweisungen in den folgenden Kapiteln:

- 5.2.1 Setup am Terminal Nur Normalmodus
	- Konfigurieren Sie z.B. Kennungen: 5 und bei Zusatzfeld jeweils 1
- 5.3.1 Datenerfassung im Normalmodus. Führen Sie einige Eingaben aus.
- 5.5.1 Datenauswertung am Terminal

# **5.2 Setup / Konfiguration**

Vor Beginn der Datenerfassung muß das Gerät konfiguriert werden.

Die Konfiguration kann direkt am Terminal oder über den PC erfolgen.

In dem Gerät kann immer nur eine Aufnahme gespeichert werden, d.h. durch eine neue Konfiguration wird die vorhergehende Erfassung automatisch gelöscht.

#### **Es werden folgende Erfassungsmodi unterschieden:**

- Im Normalmodus sind alle 10 Kennungen und die jeweils 6 Zusatzfelder frei verfügbar.
- Im Auftragsmodus ist Z1 fest mit der Personalnummer belegt. Z2 und ggf. auch weitere Z-Felder werden für die Auftragsnummer, Arbeitsgangnummer verwendet. Es wird im Terminal eine Tabelle mit Mitarbeitern und angemeldeten Aufträgen gespeichert, so daß der Mitarbeiter innerhalb des Auftrages die Auftragsnummer automatisch zugeordnet wird. Bei der Auswahl dieser Option werden die entsprechenden Zusatzfelder automatisch belegt.
- Im Maschinendatenerfassungsmodus werden frei wählbare Kennungen mit Start- und Stop-Signalen belegt und je nach Erfassungsmodell einige Zusatzfelder mit Zählinformationen automatisch belegt.

**Achtung:** Auftragsmodus und Maschinendatenerfassung sind nur im PC-Setup einstellbar.

#### **Einstellbare Konstellationen:**

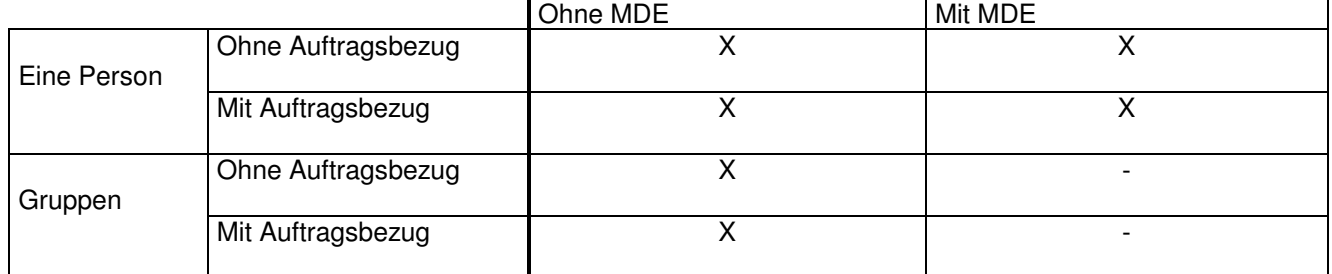

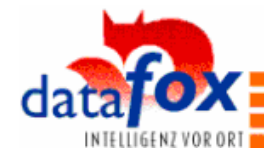

# **5.2.1 Konfiguration am Terminal - nur Normalmodus**

Die Konfiguration am Terminal ist zwar etwas unkomfortabler als am PC, aber man kann Sie direkt vor Ort durchführen. Bei Tätigkeitsanalysen ist das u.U. von Vorteil, da man es gemeinsam mit dem Werker durchführen kann.

#### Menüpunkt: **1=Konfigurieren Menü** wählen

Wurden die vorhergehenden Daten noch nicht gelöscht, erfolgt eine Sicherheitsabfrage Zum Abbrechen drücken Sie die Taste " 0 " . Sollen die Daten gelöscht und die Konfiguration gestartet werden, drücken Sie die Taste "1" oder Enter.

Folgende Eingaben werden vom Erfassungsgerät abgefragt:

**Kennungen**: **Kennungen: 10**

a n п I Ē Ė

i Ē Î,  $\blacksquare$ i<br>L Ė i

- 三つの  $\blacksquare$  $\blacksquare$ Ė l. I  $\blacksquare$ i İ Ė l. Ē Ē Ė l. Ì. Ė Ė Ė i<br>L Ξ

Ē ē Ē  $\blacksquare$ Ľ Î,

Ė Ë п

Geben Sie die erforderliche Anzahl der F-Tasten durch Eingabe einer Zahl von 1 bis 10 frei und bestätigen Sie mit Enter. Die Anzeige springt automatisch in die Freigabe für die Zusatzfelder. Entsprechende Beschriftung der Felder auf der Folientastatur vornehmen.

#### **Zusatzfelder**: **Kennung 1 Zusatzfelder: 136**

Standardmäßig ist eine 0 vorbelegt. Soll für die angezeigte Kennung kein Zusatzfeld freigegeben werden, drücken Sie Enter, um zur nächsten Kennung zu springen.

Wollen Sie Zusatzfelder freigeben, geben Sie die entsprechenden Nummern von 1 bis 6 ein und bestätigen Sie mit der ↵ -Taste.

z.B. 136 für die Zusatzfelder 1, 3 und 6 12 für die Zusatzfelder 1 und 2

Nach der letzten Eingabe erfolgt ein automatischer Rücksprung in das Hauptmenü. Bei der Erfassung erscheint für die Abfrage der Zusatzfelder die Standardbezeichnung Zusatzfeld, da über die Terminalkonfiguration keine Bezeichnungen angelegt werden können.

**Das Ändern der Konfiguration kann nur mit dem Setupprogramm durchgeführt werden. Dazu zunächst das Setup lesen, dann ändern und wieder zurück schreiben.**

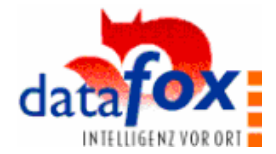

# **5.2.2 Setup am PC**

a n × I 

i

Ē  $\blacksquare$ I  $\blacksquare$ Ξ Ė  $\blacksquare$ l. 

E I. l.

11 年間

Ē Ľ

i. Ē Ē Ė Ė  $\blacksquare$ E  $\blacksquare$ Ē Ė Ē l. Ē Ē

一 一 一 一

**Property** 

Ė Ë п

Die Konfiguration über das PC-Programm ist wesentlich komfortabler als am Gerät. Die eingestellten Setupdaten können unter dem Menüpunkt <SetUpDatei> als Datei gespeichert werden.

 Eine SetUpDatei kann jeweils alle Setupdaten für eine serielle Schnittstelle speichern. D.h. 1 Offline-Setup und 31 Netzwerk-Setups. **Achtung:** Offline oder Netzwerk muß am Terminal entsprechend eingestellt sein. Setup Terminal offline Setup Terminal 1 Netzwerk Setup Terminal 2 Netzwerk Setup Terminal 3 Netzwerk .. .. Setup Terminal 31 Netzwerk

# **Konfigurationsbeispiel**

In den nachfolgenden Kapiteln zum PC-Setup wird das Beispiel aus Kap. 3 bearbeitet. Auf der Installationsdiskette befinden sich in Ordner Beispiel das Setup <hand\_bsp.dnc> und die Datenbank <hand\_bsp.mdb> (Hand\_bsp steht für Handbuchbeispiel.) mit den entsprechenden Beispieldaten.

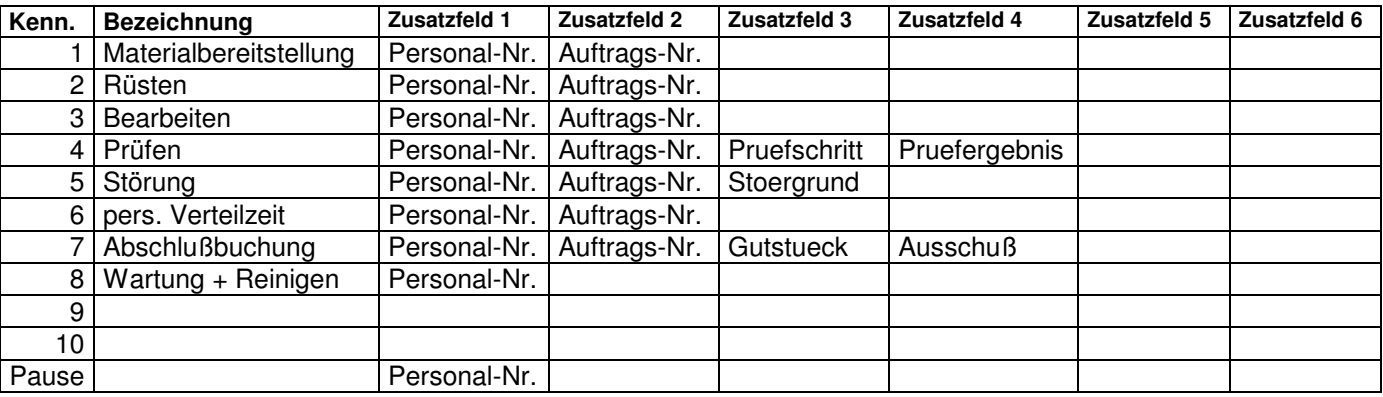

In der Regel werden die Daten personal- und auftragsbezogen erfaßt. Da die Auswertungen auf eine feste Datenfeldstruktur zugreifen müssen, haben wir das Zusatzfeld 1 für die Personalnummer und das Zusatzfeld 2 für die Auftragsnummer vorgesehen.

Wird diese Vorgabe eingehalten, sind die BDE-Auswertungen ohne Anpassung funktionsfähig.

Auswertungen mit einem Zugriff auf die anderen Datenfelder, um z.B. die Ausbeute festzustellen ( im Beispiel die Zusatzfelder 3 und 4 von Kennung 7 ) sind in ACCESS mit einer einfachen Abfrage sehr schnell und leicht realisierbar.

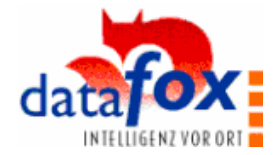

# **5.2.2.1 Setup am PC für Normalmodus**

In diesem Kapitel werden die Einstellungen allgemein erläutert. In den beiden folgenden Kapiteln die Besonderheiten bei dem Auftragsbezug und bei der Maschinendatenerfassung. Bitte beachten Sie auch die Hinweise zu Normal-, Auftrags- und Maschinendatenerfassungsmodus unter Kap. 5.1.

Für die grundsätzlichen Überlegungen sollte zunächst die Informationsmatríx auf dem Papier erstellt werden. Die Kopiervorlage befindet sich in der Anlage. Liegt fest, welche Informationen erfaßt und wie die Erfassung organisiert werden soll, wird das Setup am PC angelegt.

#### **Einstellungen im Setupprogramm**

Die einzelnen Masken sollten vorzugsweise von links nach rechts bearbeitet werden.

Zunächst die Allgemeinen Einstellungen, dann die Struktur der Erfassung und die Kennungseinstellung und zuletzt die Zusatzfeldbelegungen.

#### **Allgemeine Einstellungen:**

a n × I  $\blacksquare$ É п  $\blacksquare$ Ė ٠ I п Ē Ė  $\blacksquare$ Ľ × Ē Ė Ė Ė

 $\blacksquare$  $\blacksquare$ I.  $\blacksquare$  $\blacksquare$ Ī.  $\blacksquare$  $\blacksquare$ I  $\blacksquare$ Ē  $\blacksquare$ Ē  $\blacksquare$ l.

i. l. Ē Ē Ė

I Ē Ė  $\blacksquare$  $\blacksquare$ l. Ē ē Ė  $\blacksquare$ Ľ Î, Ē  $\blacksquare$ 

 $\blacksquare$ × п  $\blacksquare$ 

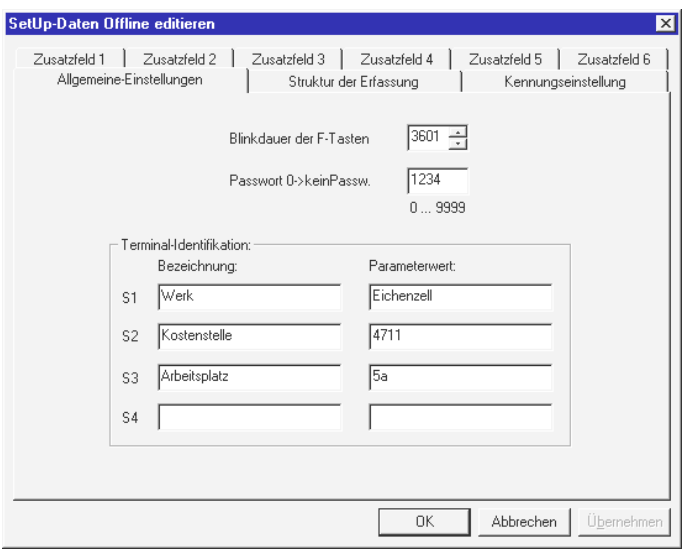

#### **Struktur der Erfassung:**

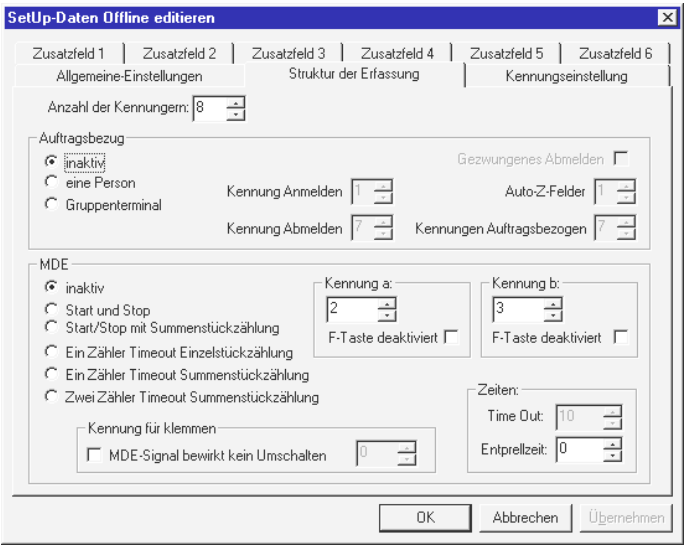

#### **Blinkdauer der F-Tasten**

Nach dem Betätigen einer F-Taste blinkt die LED als Statusanzeige. Zum Stromsparen bei Akkubetrieb wird das Blinken nach der eingestellten Zeit abgeschaltet.

#### **Passwort für Menüzugang**

Das Paßwort ist eine max. 4-stellige Zahl. Nach dem Lesen des Setup aus dem Gerät wird das aktuelle eingestellte Paßwort angezeigt. Steht eine 0 im Display ist kein Paßwort eingestellt. Wurde das Paßwort vergessen, kann es über <Setup lesen > aus dem Terminal gelesen werden. Zum ausschalten des Paßwortes 0 einstellen und das Setup übertragen.

#### **Terminal-Identifikation**

Wählen Sie bis zu 4 Einstellungen, die Ihre Datenherkunft genau identifizieren (siehe auch Kap. 3). Die Bezeichnungen sollten in einer Installation oder im gesamten Werk einheitlich gehalten werden. Die Parameterwerte identifizieren die Datenherkunft z.B. nach Terminal oder Projektstudie.

#### **Anzahl der Kennungen einstellen**

Im Beispiel sind es 8 Kennungen. Bei Auftragsbezug und MDE die Einstellung inaktiv wählen. Diese Funktionen werden in den folgenden Kapiteln beschrieben.

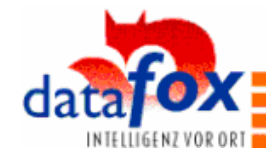

#### **Kennungseinstellung:**

 $\blacksquare$ п I Ė Ė

 $\blacksquare$  $\blacksquare$ Ē  $\blacksquare$ I Ė l. Ē Ė  $\blacksquare$  $\blacksquare$ l.  $\blacksquare$  $\blacksquare$ É Ē. 'n I  $\blacksquare$ Ē

Ė  $\blacksquare$ Ē  $\blacksquare$ l. ē  $\blacksquare$  $\blacksquare$ Ξ I. l. Ē Ė  $\blacksquare$ × E Ē, ē Ė  $\blacksquare$ Ė l. Ē Ē Ė  $\blacksquare$  $\blacksquare$ Î, İ Ė

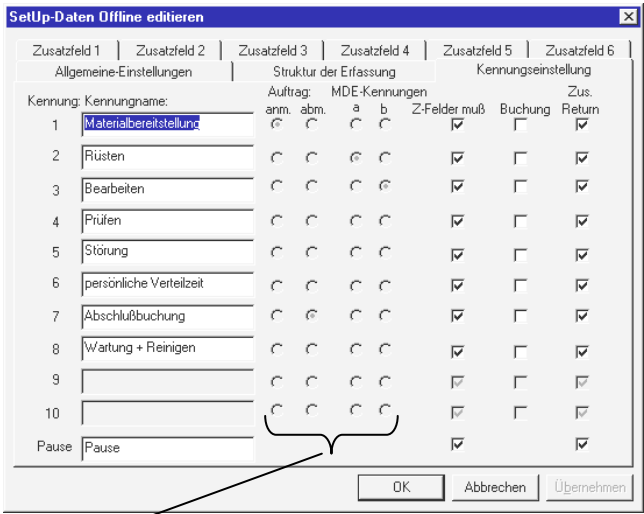

Wird nur zur Info angezeigt. Einstellung erfolgt unter Struktur der Erfassung.

#### **Zusatzfeldereinstellung:**

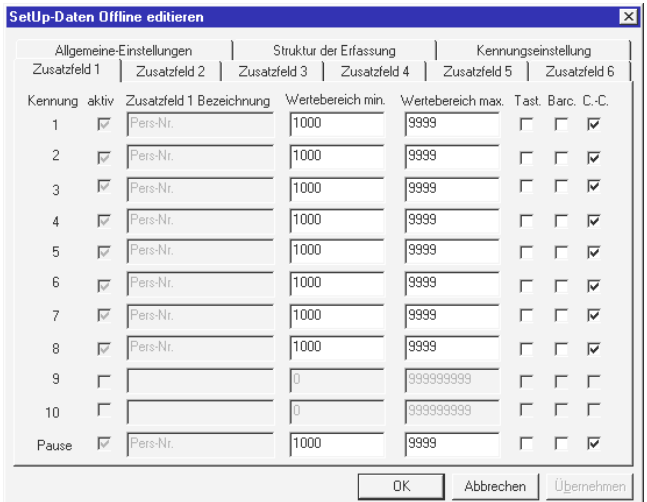

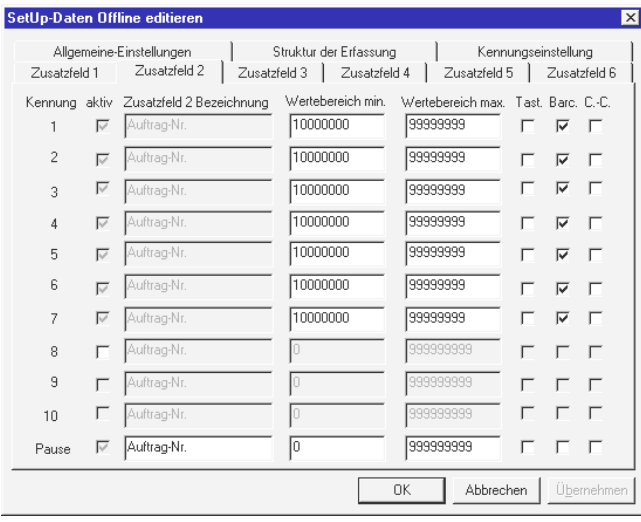

#### **Eingabe der Bezeichnungen für die Kennungen**

< Z-Feld muß > bedeutet, daß entsprechende Eingaben bei den Zusatzfeldern der betätigten F-Taste erfolgen müssen, bevor eine andere F-Taste gedrückt werden kann.

Die F-Tasten sind erst dann wieder aktiv, wenn von der aktuellen Meldung alle Eingaben für die Zusatzfelder erfolgt sind. Der Bediener wird so angehalten, auch die erforderlichen Eingaben durchzuführen.

Wird für F-Tasten die Option Buchung aktiviert, haben diese F-Tasten dann keinen Einfluß auf die Zeiterfassung. D.h. für diese F-Tasten die Dauer dann grundsätzlich 0. Anwendung z.B. für Materialbuchungen, die parallel zur Zeiterfassung erfolgen sollen.

Über die Option "Zus.-Return" kann eine Kontrollabfrage für die Eingabe bei jedem Zusatzfeld erfolgen.

#### **Belegung der Zusatzfelder**

Die Blätter für alle Zusatzfelder sind alle gleich aufgebaut.

#### Eingaben:

- $\overline{1}$ . Die erforderlichen Zusatzfelder durch  $\boxtimes$ aktivieren
- 2. Eingabe der Zusatzfeldbezeichnung. Die Bezeichnung wird bei der Erfassung am Display des Terminals angezeigt. Bitte keine Umlaute eingeben, die kann das Display vom Terminal nicht darstellen. D.h. statt ä die Zeichen ae eintragen.
- 3. Wertebereich definieren. Bei der Erfassung können nur Werte innerhalb des Wertebereiches eingegeben werden. Wenn die Nummernkreise so gewählt werden, daß kein Überschneiden möglich ist, werden Falscheingaben gänzlich vermieden.
- 4. Eingabemedium auswählen. Tastatur, Barcodeleser oder Chipkarte. Es können auch 2 oder 3 Medien freigegeben werden. Diese Funktion ist erst ab Datafox AE III verfügbar.

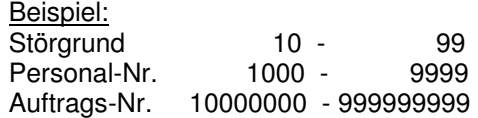

 $\blacksquare$ Ë п  $\blacksquare$ 

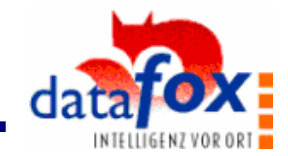

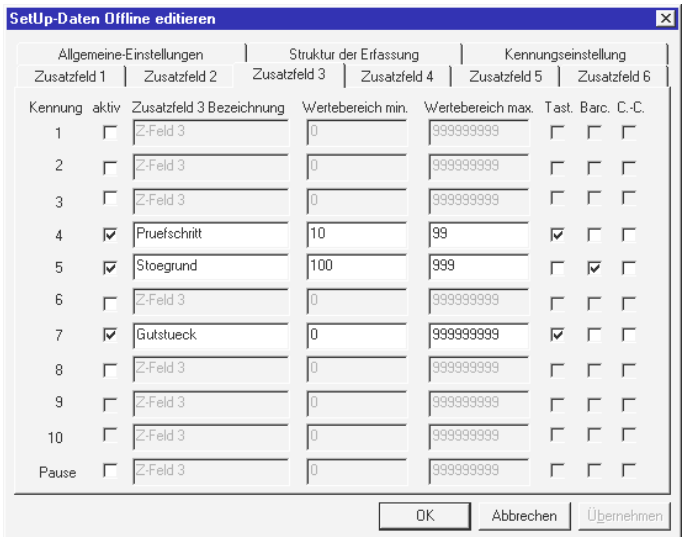

#### **Setup speichern:**

a n × I

Ē

i.

I,

Ē Ē Ė

Ė Ė

Ē Ē Ē

- 11

,,,,,,,,,,

Ė Ë п

Zum Verlassen der Setup-Masken die Schaltfläche OK betätigen.

Es ist sinnvoll, zunächst unter < SetUpDatei > < Speichern > oder < Speichern unter > das Setup zu sichern.

#### **Setup zum Terminal übertragen.**

Datafox muß eingeschaltet sein und darf nicht im Menübereich stehen.

a.) Offline

Im Menü Offlinebetrieb < SetUp schreiben > wählen.

- b.) Netzwerk
	- Im Menü Netzwerkbetrieb < SetUp Netzwerk schreiben > wählen.

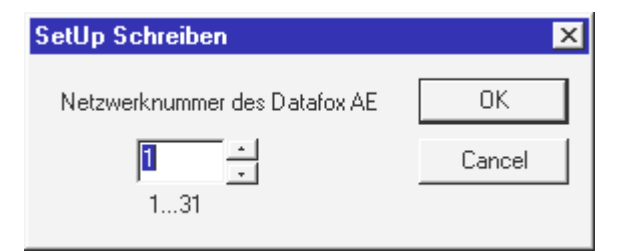

In der Maske den entsprechenden Zielterminal im Terminalnetzwerk anwählen.

Je Netzwerk sind 31 Busadressen möglich. Die Busadresse wird im Terminal eingestellt.

Submenüpunkt 4=PC-Kom . Die Busadressen dürfen auf keinen Fall doppelt vergeben werden.

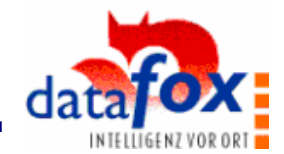

# **5.2.2.2 Setup am PC für auftragsbezogene Erfassung / Gruppenterminalfunktion**

Lesen Sie zunächst die Anweisungen im Kapitel **Setup am PC für Normalmodus.**

# **Der Aufttragsbezug**

a n × I 

,,,,,,,,,,

i Ė i  $\blacksquare$ Ė Ė  $\blacksquare$ I. I.  $\blacksquare$  $\blacksquare$ Ė  $\blacksquare$ I. i.

 $\blacksquare$ 

Ē  $\blacksquare$ l. Ē Ē i. Ē Ì.  $\blacksquare$ Ė  $\blacksquare$  $\blacksquare$ E Ē Ė  $\blacksquare$  $\blacksquare$ l. Ē Ē  $\blacksquare$  $\blacksquare$ Î, İ Î,

Die Konfiguration wie im Beispiel erlaubt, daß verschiedene Personen mit Ihrer Personalnummer auf einen Auftrag buchen.

Im Normalmodus müßte jedoch bei jeder Meldung auch die Auftragsnummer eingegeben werden. Weiterhin würde, wenn mehrere Personen im gleichen Zeitraum Meldungen absetzen, die Dauer nicht richtig berechnet werden. Der Terminal würde den zeitlichen Abstand der Meldungen als Dauer interpretieren. Die richtige Dauer ist jedoch der zeitliche Abstand zwischen den Meldungen der gleichen Person. Für jede Person ist also ein Zeitband erforderlich.

Für die Lösung dieser beiden Probleme wurde die Funktion Auftragsbezug mit den Optionen "einer Person" und "Gruppenterminal" erstellt ( siehe PC-Maske ). Im Terminal wird eine interne Liste mit allen Personen und die angemeldeten Aufträge gespeichert.

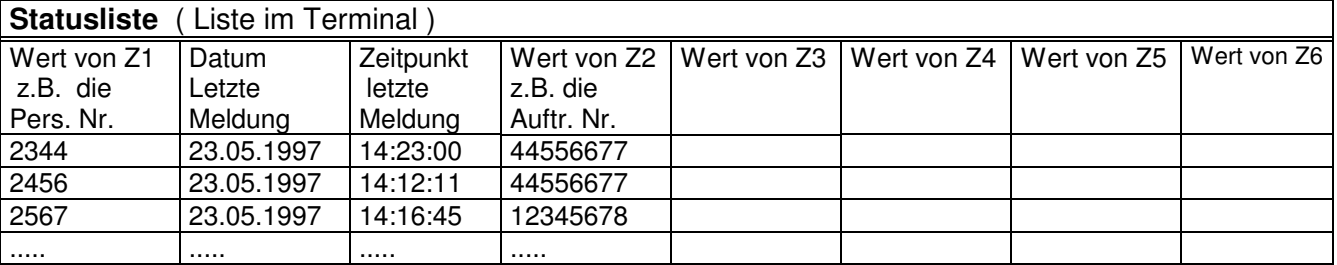

Beachte: Eine Person kann zeitgleich immer nur auf einen Auftrag angemeldet sein, aber mehrere Personen können auf den gleichen Auftrag angemeldet sein.

# **Prinzip des An- und Abmeldens**

Jeweils einer F-Taste wird die Funktion "anmelden" und einer F-Taste die Funktion "abmelden" zugeordnet, wobei ein erneutes Anmelden auf einen neuen Auftrag gleichzeitig das Abmelden vom vorhergehenden Auftrag bewirkt.

In dem Beispiel ist das Anmelden auf die Materialbereitstellung gelegt, da damit der Auftrag beginnt. Das Abmelden ist auf die Buchungstaste gelegt ( siehe PC-Maske ) Es können jedoch auch separate F-Tasten mit An- und Abmelden belegt werden.

- Beim Anmelden erfolgt ein Eintrag in die interne Meldeliste.
- Beim erneuten Anmelden wird die entsprechende Zeile je nach Eingabewert von Z1 mit den neuen Werten überschrieben.
- Beim Abmelden wird der Eintrag gelöscht.
- D.h. jeder Eintrag in der Z1-Spalte der internen Meldeliste ist eindeutig.

Im Beispiel wird nur der Wert von Z2 ( Auftrags-Nr. ) automatisch übertragen. Z3 bis Z6 sind frei belegbar.

Im Prinzip ist der Auftragsbezug eine Kopierfunktion, die in Abhängigkeit des eingegebenen Z1-Wertes die Felder Z2 bis max. Z6 mit den bei der Anmeldung hinterlegten Werten füllt. Es muß sich aber nicht zwingend auf eine Person beziehen, es kann genauso z.B. für eine Maschine

angewendet werden. D.h. in Z1 steht dann nicht die Personalnummer, sondern die Maschinennummer.

 $\blacksquare$ Ë п

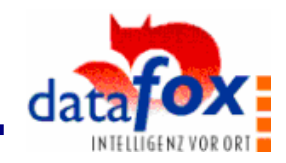

**Einstellungen im Setupprogramm:** 

 $\blacksquare$ × I

i I  $\blacksquare$ Ė l. Ē  $\blacksquare$ I

i Ė l.

i

11 年間 ē i.

Ē 

I. l.

Ē Ē Ē  $\blacksquare$  $\blacksquare$ i<br>I

i

Ė Ë п

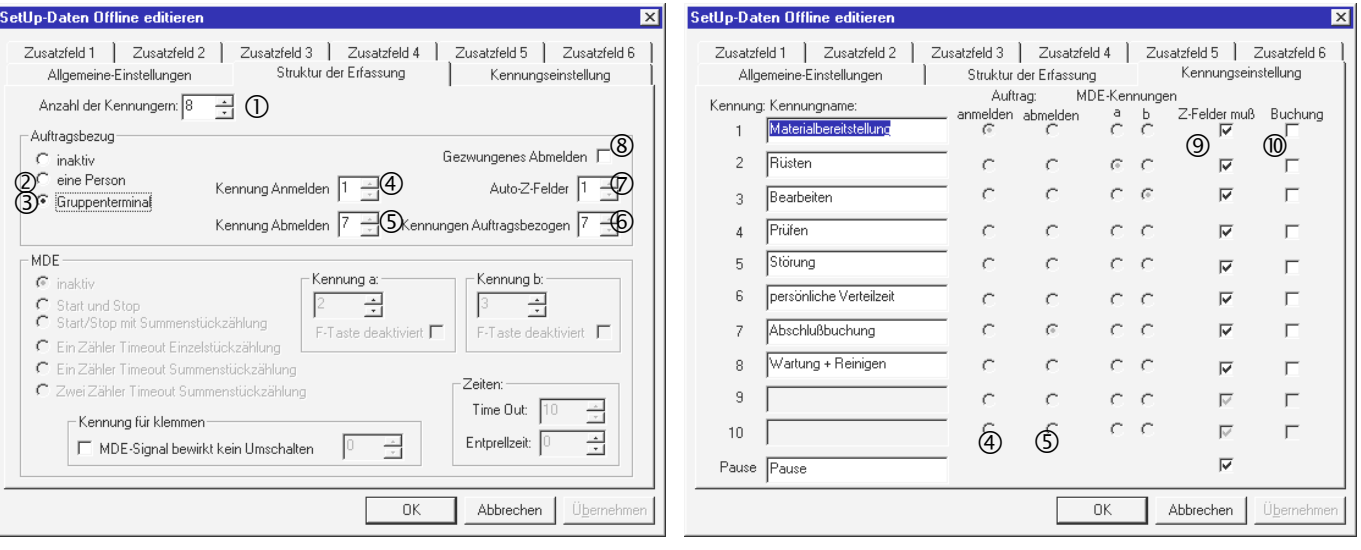

- Anzahl der erforderlichen Kennungen einstellen
- In der internen Meldeliste wird nur eine Person geführt. Es ist jedoch im Gegensatz zum Gruppenterminal auch Maschinendatenerfassung möglich.
- In der internen Meldeliste für die Gruppenterminalfunktion können bis 50 Einträge geführt werden. Erweiterung auf Anfrage.
- Kennung für Anmelden einstellen. Die angemeldete Person wird in die interne Liste auf genommen und die Auto-Z-Felder werden, solange die Anmeldung besteht, automatisch gefüllt.
- Kennung für Abmelden einstellen. Die abgemeldete Person wird aus der Liste gelöscht.
- Die Anzahl der Kennungen einstellen, für die der Auftragsbezug gelten soll. Z.B. können 8 Kennungen insgesamt geöffnet sein, aber nur 7 gelten für den Auftragsbezug. Kennung 8 kann wie im Beispiel für z.B. Wartung und Reinigen belegt sein. D.h. hier würde nur die Personalnummer abgefragt.
- Anzahl der im Auftragsbezug automatisch zu füllenden Z-Felder einstellen. Wird z.B. 2 eingestellt, werden Z2 und Z3 automatisch gefüllt. Z2 könnte z.B. die Auftragsnummer und Z3 die Positionsnummer beinhalten.
- ® Ist der Schalter aktiviert, können Kennungen außerhalb des Auftragsbezuges (siehe ©) erst betätigt werden, wenn die entsprechende Person auf keinen Auftrag mehr angemeldet ist.
- Bei aktivem Mußfeld kann eine andere F-Taste erst betätigt werden, wenn alle Z-Felder der aktuellen Meldung bestätigt sind.
- Buchungen wirken sich nicht auf die Zeitmessung aus. Eine Buchung erfolgt, während eine andere Kennung aktiv ist. Beispiel: Kennung 3 = Bearbeiten ist aktiv. Zum Absetzen einer Materialbuchung betätigen sie F7 und geben die Artikelnummer und die Menge ein. Nach Abschluß der Meldung mit Enter springt die Leuchtdiode automatisch wieder auf Kennung 3. Die Dauer während der Buchung ist weiterhin auf Kennung 3 gelaufen.

Die Spalten unter Auftrag und MDE-Kennung in der rechten Bildschirmmaske dienen nur zur besseren Übersicht. Die Einstellung erfolgt in der linken Maske.

a a × I Ē I Ē Ė Ē  $\blacksquare$ i Ē Ė

11 年間 ē Ē  $\blacksquare$ i.

一 一 一 一

Ē 

i. l. i  $\blacksquare$ Ξ I ī ē Ė  $\blacksquare$  $\blacksquare$ l. Ē Ē  $\blacksquare$ Ľ Î,

Ė Ë  $\blacksquare$ 

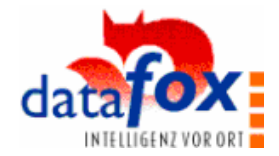

# **5.2.2.3 Setup am PC für Maschinendatenerfassung**

Lesen Sie zunächst die Anweisungen im Kapitel **Setup am PC für Normalmodus.**

Datafox AE verfügt in der Grundversion über 2 Eingänge für die Maschinendatenerfassung. Es können damit Start/Stop-Signale und/oder Zählimpulse erfaßt werden.

Da diese Zusammenhänge doch sehr komplex sind, wurden 5 Modelle entwickelt, die die Fälle in der Praxis weitestgehend abdecken.

Beachte: die Maschinendatenerfassung ist in Kombination mit der Gruppenterminalfunktion nicht möglich.

**Beispiel:** Zum leichten Einstieg zunächst ein Beispiel.

Das bei dem Normalmodus und dem Auftragsbezug verwendete Beispiel läßt sich hier nicht verwenden, da das Beispiel von einer Gruppenterminalfunktion ausgeht, was aber in Verbindung mit der MDE nicht möglich ist. Dieses Beispiel geht vom "Auftragsbezug mit einer Person aus".

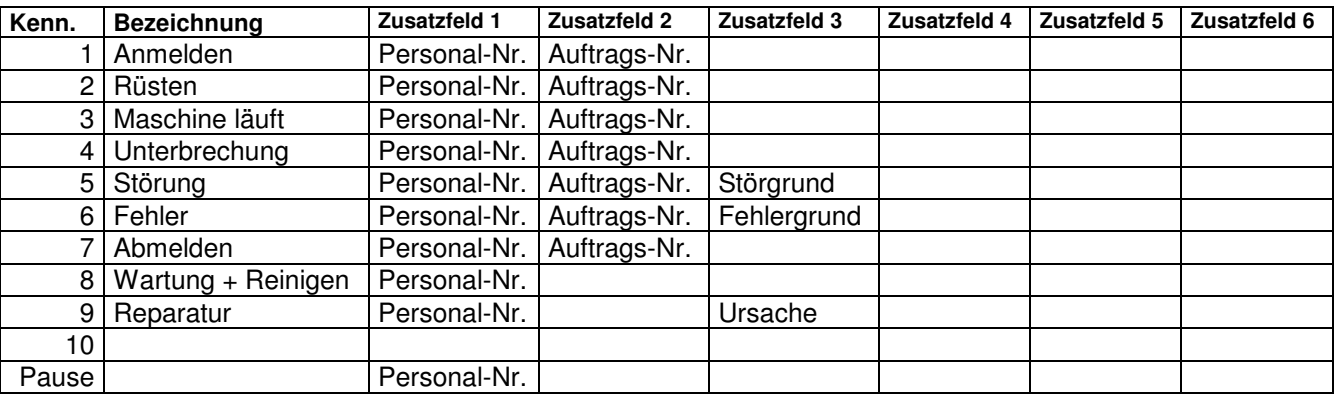

# Die Einstellungen werden in der folgenden Maske unter MDE durchgeführt.

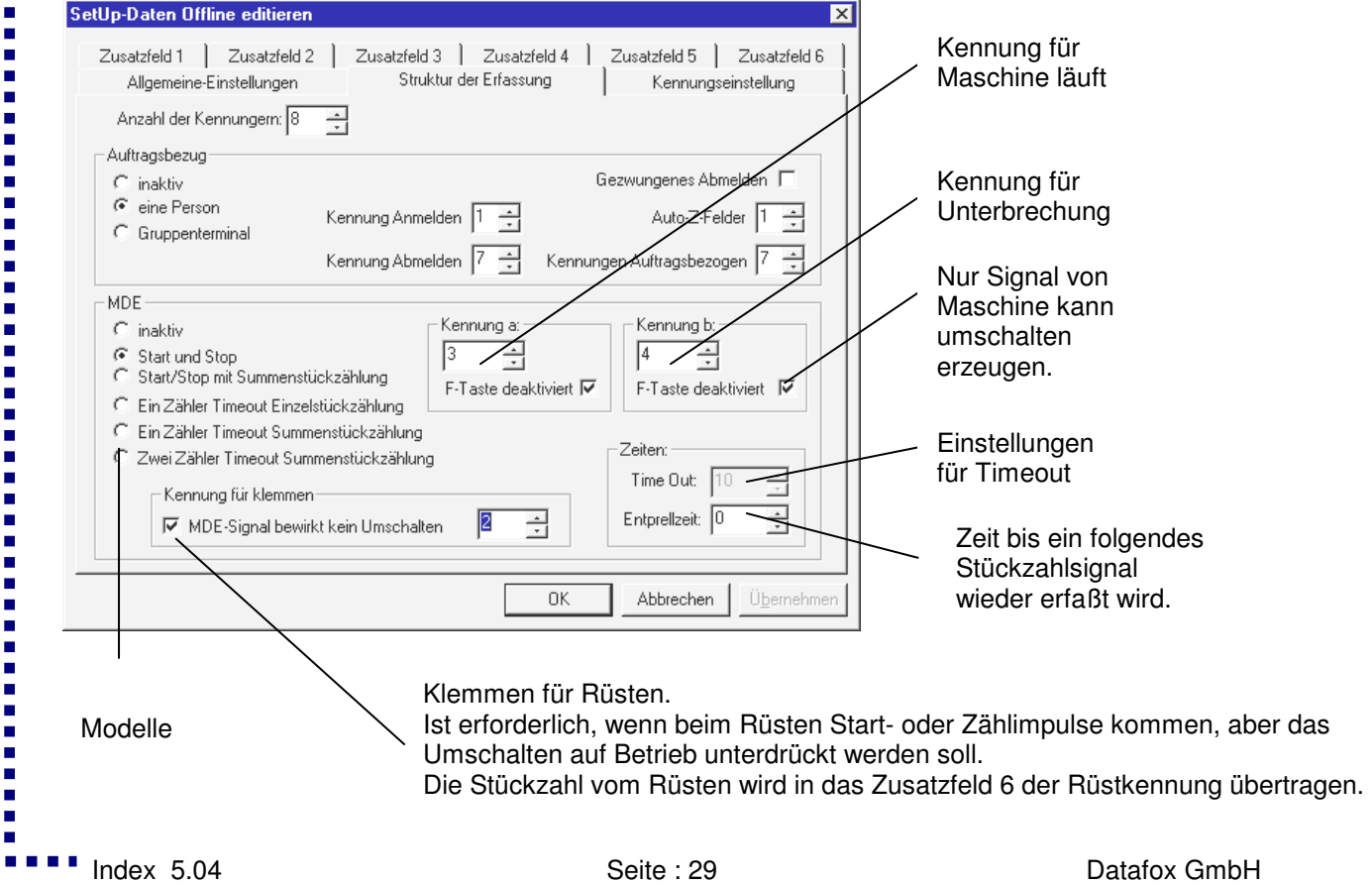

![](_page_29_Picture_1.jpeg)

# **Die 5 Modelle der Maschinendatenerfassung**

In der Maske "Struktur der Erfassung" unter MDE werden den Variablen Kennung a und b die entsprechenden Kennungen zugeordnet. Für die nachfolgende Erläuterung wird aufgrund der Vereinfachung immer auf Kennung a oder Kennung b bezogen.

Def.: Kennung a = Kennung mit der Betriebsart "Maschine produziert"

Kennung b = Kennung mit der Betriebsart "Unterbrechung"

**( Installation der Signalleitungen siehe Kap. 4.4 . )**

# **I. Start / Stop**

 $\blacksquare$ п I

 $\blacksquare$ 

Î, Ė l.

Ė 

- 三つの ē Ē  $\blacksquare$  $\blacksquare$ I  $\blacksquare$ Ē  $\blacksquare$ Ē 一 一 一 一

Ē Ė l. Ē. Ė Ė  $\blacksquare$ Ē. E  $\blacksquare$ ē  $\blacksquare$  $\blacksquare$ l. Ē Ē  $\blacksquare$ E Î, Ē ċ

 $\blacksquare$ Ë п

Start-/Stop-Signal auf Eingang 2

Beim Startsignal wird Kennung a aktiv. Beim Stopsignal wird Kennung b aktiv.

Die Maschinenlaufzeit entspricht der Zeitsumme von Kennung a.

Wenn je Stück ein Start-/Stop-Signal erfolgt, ist die Häufigkeit von Kennung a gleich der Stückzahl.

Anwendungsbeispiel: Maschinenlaufzeiterfassung

![](_page_29_Picture_252.jpeg)

# **II. Start/Stop mit Summenstückzählung**

a.) Start-/Stop-Signal auf Eingang 2

Beim Startsignal wird Kennung a aktiv. Beim Stopsignal wird Kennung b aktiv.

Die Maschinenlaufzeit entspricht der Zeitsumme von Kennung a.

b.) Stückimpulse von einem Geber auf Eingang 1.

Solange das Startsignal ansteht, zählt E1 in eine Variable. Wechselt die Kennung, wird der Inhalt der Variablen in Zusatzfeld 6 von Kennung a übertragen. Das Zusatzfeld 6 wird bei der Auswahl dieses Modells autom. angelegt. Achtung Zählimpulse außerhalb von Kennung a werden nicht gezählt.

Anwendungsbeispiel: Maschinenlaufzeiterfassung mit Stückzählung.

![](_page_29_Picture_253.jpeg)

![](_page_30_Picture_1.jpeg)

# **III. Ein Zähler mit Timeout Einzelstückzählung**

Stückzahlsignal auf Eingang 1.

 $\blacksquare$ 

i<br>I 

- 11

Ē Ė I  $\blacksquare$ l. Ē.  $\blacksquare$ Ė  $\blacksquare$ Ē, l.  $\blacksquare$  $\blacksquare$ Ī.  $\blacksquare$ Ē. I  $\blacksquare$ Ē

一 一 一 一

Ē Ľ l. Ē Ė Ė Ė l. İ Ė Ė Ē. I  $\blacksquare$  $\blacksquare$  $\blacksquare$  $\blacksquare$ l. Ē Ē Ė  $\blacksquare$ E i<br>I İ Ė

Unter Timeout die max. zulässige Taktzeit einstellen. Kommt innerhalb dieser Zeit kein Stücksignal wird auf Kennung b umgeschaltet.

Je Stückzahlsignal entsteht ein kompletter Datensatz. Die Einzelstückzählung ist nur bei längeren Taktzeiten zu empfehlen, sonst entstehen sehr viele Datensätze.

Anwendungsbeispiel: Maschinenlaufzeiterfassung mit Stückzählung oder nur Stückzählung

![](_page_30_Figure_7.jpeg)

# **IV. Ein Zähler mit Timeout Summenstückzählung**

Stückzahlsignal auf Eingang 1.

Unter Timeout die max. zulässige Taktzeit einstellen. Kommt innerhalb dieser Zeit kein Stücksignal, wird auf Kennung b umgeschaltet.

Solange Kennung a aktiv ist, zählt E1 in eine Variable. Wechselt die Kennung, wird der Inhalt der Variablen in Zusatzfeld 6 von Kennung a übertragen. Achtung, Zählimpulse außerhalb von Kennung a werden nicht gezählt. Das Zusatzfelder 6 wird bei der Auswahl dieses Modells autom. angelegt.

Der Wechsel der Kennung kann durch den Timeout oder einen Tastendruck erfolgen.

Anwendungsbeispiel: Maschinenlaufzeiterfassung mit Stückzählung oder nur Stückzählung

![](_page_30_Picture_255.jpeg)

Ė Ë п  $\blacksquare$ 

![](_page_31_Picture_1.jpeg)

# **V. Zwei Zähler mit Timeout Summenstückzählung**

Jeweils ein Stückzahlsignal auf Eingang 1 und 2.

 $\blacksquare$ 

i<br>I 

Ē Ė l. Ė 

Ē I.  $\blacksquare$  $\blacksquare$ Ī. Ē. 'n I Ē, Ē Ė Ė Ī. Ē, Ξ Ē,  $\blacksquare$ n  $\blacksquare$ × Ē.  $\blacksquare$ Ė  $\blacksquare$ I. l. Ē Ė  $\blacksquare$  $\blacksquare$ i<br>L Ē

 $\blacksquare$ п l. Ē ē Ė  $\blacksquare$  $\blacksquare$ i<br>I Ē ċ

一 一 一 一

Ē Ė Ë п

Unter Timeout die max. Zulässige Taktzeit einstellen. Kommt innerhalb dieser Zeit kein Stücksignal, wird auf Kennung b umgeschaltet.

Solange Kennung a aktiv ist, zählen E1 und E2 jeweils in eine Variable. Wechselt die Kennung, wird der Inhalt der beiden Variablen in Zusatzfeld 5 und 6 von Kennung a übertragen. Die Zusatzfelder 5 und 6 werden bei der Auswahl dieses Modells autom. angelegt.

Der Wechsel der Kennung kann durch den Timeout oder einen Tastendruck erfolgen.

Start Kennung a wird auch von E2 ausgelöst. Timeout beginnt mit dem letzten Impuls von E1 oder E2.

Anwendungsbeispiel: Maschinenlaufzeiterfassung mit Stückzählung und Ausbeutenbestimmung. E1 zählt Gutstück, E2 zählt Schlechtstück.

![](_page_31_Figure_9.jpeg)

# **5.2.2.4 Setups kopieren**

Durch Auswahl der Option <SetUp kopieren> im Menü Offlinebetrieb oder Netzwerkbetrieb wird die folgende Dialogbox geöffnet.

![](_page_31_Picture_230.jpeg)

Durch die entsprechende Einstellung können Sie die Setups innerhalb einer Datei kopieren. D.h. z.B. von Netzwerkgerät Nr. 1 zu Nr. 2. . Bitte beachten Sie auch die Hinweise zu Beginn von Kapitel 5.2.2. Zum Kopieren der kompletten Setupdateien benutzen Sie die Befehle im Menü SetUpDatei.

![](_page_32_Picture_1.jpeg)

# **5.3 Datenerfassung**

#### **5.3.1 Datenerfassung im Normalmodus**

**Statusanzeige nach der Konfiguration**  14.12.1998 09:41:55 Pause aktiviert !

Anzahl ges.:

#### **Erfassung**

a n п i<br>L

一番 一番 一番 Ė ċ Ė I

Ė Ľ × Ē E

Ė I. I.  $\blacksquare$  $\blacksquare$ Ī.  $\blacksquare$  $\blacksquare$ I  $\blacksquare$ Ē ×  $\blacksquare$ Ī. п  $\blacksquare$ İ  $\blacksquare$ l. Ē Ė Ė Ė l.  $\blacksquare$  $\blacksquare$ Ē,  $\blacksquare$ E Ē,

Ė Ė l.  $\blacksquare$ Ė  $\blacksquare$ п Ī × Ė Ė  $\blacksquare$ Ė Î, Ē Ė Ë п

Die Erfassung beginnt mit Betätigung einer F-Taste oder der Pause-Taste (0-Taste).

Zu Beginn einer Ablaufart bzw. bei jedem zu erfassenden Ereignis wird die entsprechend belegte F-Taste

gedrückt. Bei der aktiven F-Taste blinkt die Anzeigeleuchte = Kontrolle für die korrekte Eingabe.

Jede Meldung wird automatisch mit Datum und Uhrzeit gespeichert.

Wird eine F-Taste gedrückt die nicht konfiguriert ist, erfolgt die Fehlermeldung

"Unerlaubte Kennung" im Display, und die Leuchtdiode springt nicht um.

Je nach Konfiguration werden Zusatzfelder abgefragt.

![](_page_32_Picture_331.jpeg)

Wird über den Terminal direkt konfiguriert, können keine Bezeichnungen für die Zusatzfelder angegeben werden und es werden demzufolge bei der Erfassung auch nur Z1 bis Z6 in der Eingabeanzeige angezeigt.

Standardmäßig ist eine 0 vorbelegt. Geben Sie den gewünschten Wert (max. 9 Stellen) ein und bestätigen Sie mit Enter. Bei Falscheingabe in ein Zusatzfeld, kann mit der C-Taste ( Backspace ) der Wert gelöscht werden. Mit ESC kann die Meldung bei der Zusatzfeldeingabe ganz abgebrochen werden.

#### **Statusanzeige bei der Erfassung**

14.12.1998 10:12:34

![](_page_32_Picture_332.jpeg)

#### **Unterbrechung der Tätigkeit.**

Soll bei der Erfassung ein **Zeitraum nicht berücksichtigt werden**, so ist zu Beginn dieses Zeitraumes die Pause-Taste zu betätigen, z.B. bei der Frühstücks- oder Mittagspause und bei Arbeitsende.

Im Display erscheint " Pause aktiviert ".

Durch drücken der nächsten Kennungstaste wird die Pause beendet.

Im Datenprotokoll werden die Pausen mit der Kennung 14 und einer Dauer von 0 gespeichert. D.h. dieser Zeitraum wird bei der Auswertung nicht berücksichtigt.

#### **Ausschalten des Gerätes während der Erfassung**

Wird über eine längere Zeitdauer die Arbeit unterbrochen, oder die gleiche Ablauf- oder Ereignisart beibehalten, können Sie das Gerät zur Entlastung der Akkus ausschalten.

Nach dem Einschalten befindet sich Datafox exakt im gleichen Status wie vor dem Ausschalten.

Soll die Kennung gewechselt werden, muß das Gerät jedoch wieder eingeschaltet werden.

**Achtung:** Das Ausschalten ist nicht gleichbedeutend mit der Pause. D.h. z.B. beim Arbeitsende ist zunächst die Pause-Taste zu betätigen und dann das Gerät auszuschalten.

#### **Beenden der Datenerfassung**

Zum Beenden der Datenerfassung müssen Sie die letzte Meldung abschließen, damit die Dauer errechnet werden kann. Betätigen Sie dazu die Pause-Taste.

![](_page_33_Picture_1.jpeg)

# **5.3.2 Datenerfassung mit Auftragsbezug**

**Statusanzeige nach der Konfiguration**

14.12.1998 10:12:34 Anzahl angemeldete Personen: 0

#### **Erfassung**

 $\blacksquare$ п i<br>I Ē ċ l. l. Ē Î,  $\blacksquare$ I  $\blacksquare$ Ľ ٠ ē Î, Ė  $\blacksquare$ I. I ī  $\blacksquare$ Ī.  $\blacksquare$ Ē. I  $\blacksquare$ Ē

一 一 一 一

Ē  $\blacksquare$ l. I, Ē  $\blacksquare$ l. Ē  $\blacksquare$  $\blacksquare$  $\blacksquare$ E  $\blacksquare$ Ē Ė Ė Ī. l. Ē Ė  $\blacksquare$ п Ē. ī İ Î,

Die Erfassung beginnt mit der Anmeldung der 1. Person. Die als Anmeldung konfigurierte F-Taste betätigen und die Personalnummer und die Auftragsnummer eingeben. Je nach Konfiguration können weitere Zusatzfelder abgefragt werden.

![](_page_33_Picture_314.jpeg)

Standardmäßig ist eine 0 vorbelegt. Geben Sie den gewünschten Wert (max. 9 Stellen) ein und bestätigen Sie mit Enter. Es folgt eine Abfrage OK ?. Durch erneutes Betätigen von Enter wird das Feld gespeichert. Durch betätigen einer beliebigen anderen F-Taste erfolgt eine erneute Abfrage.

![](_page_33_Picture_315.jpeg)

#### **Statusanzeige bei der Erfassung**

![](_page_33_Picture_316.jpeg)

Drückt ein bereits angemeldeter Mitarbeiter erneut Anmelden, werden die Werte der Auto-Z-Felder als default-Werte angezeigt. Die Werte können mit Return übernommen oder überschrieben werden.

#### **Pause:**

Soll bei der Erfassung ein **Zeitraum nicht berücksichtigt werden**, so ist zu Beginn dieses Zeitraumes die Pause-Taste zu betätigen, z.B. bei der Frühstücks- oder Mittagspause und bei Arbeitsende.

Im Display erscheint bei der Statusmeldung der jeweiligen Person "Pause ".

Durch drücken der nächsten Kennungstaste wird die Pause beendet.

Im Datenprotokoll werden die Pausen mit der Kennung 14 und einer Dauer von 0 gespeichert. D.h. dieser Zeitraum wird bei der Auswertung nicht berücksichtigt.

#### **Abmeldung**

Die als Abmeldung konfigurierte F-Taste betätigen und die Personalnummer eingeben.

 $\blacksquare$ Ë п

![](_page_34_Picture_1.jpeg)

# **5.3.3 Datenerfassung bei Maschinendatenerfassung**

Lesen Sie zunächst die Anweisungen Datenerfassung im Normalmodus und Datenerfassung mit Auftragsbezug, da hier auf diese Grundlagen über die Datenerfassung zurückgegriffen wird.

Die Maschinendatenerfassung ist in Kombination ohne Auftragsbezug <inaktiv> und mit Auftragsbezug <einer Person> möglich.

#### **Status Anzeige bei der Erfassung mit MDE ohne Auftragsbezug**

#### 1. Maske

a n п I l. Ī.  $\blacksquare$ Ė l. Ē Î,  $\blacksquare$ I E Ē Ė l. Ė  $\blacksquare$ Ė  $\blacksquare$ Ē, п Ē.  $\blacksquare$ Ī.  $\blacksquare$ Ē. I  $\blacksquare$ Ē Ė  $\blacksquare$ Ī. Ē, Ξ Ē Ē Ē Î, ¢ l. Ì. Ė Ī.  $\blacksquare$ Ē. E  $\blacksquare$ ē  $\blacksquare$ Ė l. Ē ē Ė  $\blacksquare$ п Ē.  $\blacksquare$ Ē Î,

Die erste Maske wird gezeigt, wenn F-Tasten aktiv sind, die nicht zu MDE gehören. Sie ist in der gleichen Weise aufgebaut wie im Normalmodus.

**→ Aktive Kennung** Häufigkeit der aktiven Kennung Bisher erfaßte Anzahl von Meldungen = Gesamthäufigkeit 14.12.1998 10:12:34 Ruesten F2 Anzahl F 2: 7 Anzahl ges.: 122

#### 2. Maske

In der 2. Anzeigemaske, die über die ↑↓ - Tasten erreicht wird, wird die Stückzahlinformation angezeigt.

```
14.12.1998 19:41:55 
Summenstk.:
Gesamtstk : 14568
```
87 Stückzahl seit der letzten Unterbrechung Bisherige Gesamtstückzahl im Auftrag, kann über Taste Clr-Gst auf o gesetzt werden. Bei Auftragswechsel wird der Zähler automatisch auf 0 gesetzt.

# **Status Anzeige bei der Erfassung mit MDE und Auftragsbezug eine Person**

In der ersten Maske wird die Anzeige aus dem Auftragsbezug dargestellt. Über die  $\bigstar \blacktriangleright$  - Tasten erhalten Sie die Information, welche Person aktuell an der Maschine arbeitet und welcher Auftrag bearbeitet wird. Siehe Kapitel "Datenerfassung mit Auftragsbezug".

#### 1. Maske

![](_page_34_Picture_331.jpeg)

14.12.1998 19:41:55

 Diese Maske zeigt die angemeldete Person, den angemeldeten Auftrag und die aktive Kennung.

#### 2. Maske

In der 2. Anzeigemaske, die über die  $\uparrow \downarrow$  - Tasten erreicht wird, wird die Stückzahlinformation angezeigt.

![](_page_34_Picture_332.jpeg)

 $\blacksquare$ × п

![](_page_35_Picture_1.jpeg)

# **5.4 Daten an PC übertragen und im Terminal löschen**

# **5.4.1 Offline**

 $\blacksquare$ Ē. I

11 年間 ē Ē Ē l. 

п

Daten übertragen: Menüpunkt < Offlinebetrieb > < Daten lesen > wählen.

![](_page_35_Picture_93.jpeg)

Achtung:

- Durch eine neue Konfiguration werden auch automatisch die Daten gelöscht.
- Beim Löschen der Daten werden automatisch die im Auftragsbezug angemeldeten Personen gelöscht.

Datafox darf bei der Datenübertragung und beim Löschen nicht im Menübereich stehen.

# **5.4.2 Vernetzt**

Die Daten werden nach der Übertragung an den PC automatisch gelöscht.

Achtung: durch eine neue Konfiguration werden auch automatisch die Daten gelöscht.

![](_page_36_Picture_1.jpeg)

# **5.5 Datenauswertung**

a n × I Ė 

I Ė I п Ē Ė  $\blacksquare$ Ľ ٠ ī E Ė  $\blacksquare$  $\blacksquare$ I. Ē. Ė Ē. 'n I  $\blacksquare$ Ē Ė  $\blacksquare$ Ē  $\blacksquare$ Ē Ē Ė Ė Ė l. Ē Ė Ė Ė E Ē, Ē Ė Ė l.<br>D Ē Ē Ė Ė п Ē. Ξ Ē Î,

#### **5.5.1 Datenauswertung im Gerät**

Zur einfachen und schnellen Auswertung vor Ort bietet das Erfassungsgerät bereits folgende Auswertungen:

- absolute und prozentuale Zeitanteile der einzelnen Ablaufarten
- absolute und prozentuale Häufigkeitsanteile der einzelnen Ablauf-/ Ereignis-Arten
- Ausgabe der Anzahl aller erfaßten Meldungen und der Gesamtdauer

So sind z.B. auch Zwischenauswertungen direkt bei der Erfassung möglich, ohne die Erfassung unterbrechen zu müssen. Soll die Ablaufart während der Auswertung gewechselt werden, muß das Menü verlassen werden.

#### **4 = Daten auswerten** im Menü wählen

Im Display erscheint zunächst die Gesamthäufigkeit und die Gesamtdauer [min] der gesamten Aufnahme.

Gesamtauswertung Anzahl Dauer 968,53min  $\mathbb U$ 

 $\frac{\text{ahl}}{\text{145}}$  Dauer Gesamtanzahl der Meldungen = 145 Gesamtdauer der Aufnahme = 968,53 min.

Zur Ansicht der Werte für die einzelnen Kennungen betätigen Sie die  $\hat{\mathbb{I}}$  und  $\mathbb{U}$  - Tasten.

![](_page_36_Picture_282.jpeg)

 Die Kennung F4 = Bearbeiten hat eine absolute Häufigkeit von 34, was von der Gesamthäufigkeit 27,64% ausmacht. Bei der Dauer 48,24 min, was 34,37 % entspricht.

Der Rücksprung ins Hauptmenü erfolgt durch drücken der ESC - Taste.

# **5.5.2 Datenauswertung am PC**

Für die Datenauswertung stehen aktuell 2 Programme zur Verfügung. Produktbeschreibung und Bedienungsanleitung sind separat.

#### **Datafox – Analyse**

Datafox-Analyse wurde für die flexible Auswertung von Daten entwickelt. Über verschiedene Auswahlparameter können Abfragen formuliert und als Tabelle und als Grafik ausgegeben werden.

#### **Datafox – Berichtseditor**

Individuelle Berichte für wiederkehrende Auswertungen.

 $\blacksquare$ Ë п

![](_page_37_Picture_1.jpeg)

# **6. Beispiele**

 $\blacksquare$ × I 

Ē Ė I

i Ė i Î, Ė

- 三つの  $\blacksquare$ Ė Ė  $\blacksquare$ i.

一 一 一 一

Ē Ė  $\blacksquare$ × Ē. Ė Ė Ė ¢ Ē Ē Ė Ē Ξ I Ē Ė  $\blacksquare$  $\blacksquare$ l. Ē ē  $\blacksquare$ Ľ Î, Ē Î,

Anm: Ein Beispiel zur Auftragszeiterfassung finden Sie im Kapitel 3 beschrieben.

# **Beispiel 1 : Ablaufanalyse an einem Arbeitsplatz mit Störungserfassung**

**Ziel:** Datenermittlung an einem Arbeitsplatz, zur Erfassung der Zeiten für die unterschiedlichen Tätigkeiten, bei der Bearbeitung von Aufträgen. Zusätzlich sollen noch die Störungen erfaßt werden, um die Verteilzeiten zu überprüfen und ggf. eine Ablaufoptimierung vorzunehmen.

#### **Analyseziele:**

- Zeiten der verschiedenen Tätigkeitsarten bzw. Ablaufarten
- Verteilzeiten der Mitarbeiter
- **Störungszeiten**
- ablaufbedingte Wartezeiten

#### **Konfiguration:**

Es werden 7 Ablaufarten unterschieden. Die Belegung der Zusatzfelder sehen Sie in der nachfolgenden Tabelle.

![](_page_37_Picture_314.jpeg)

Zur Erfassung des Störungsgrundes liegt eine Liste der Störgründe vor.

- $1 =$  Material fehlt
- 2 = keine Papiere
- 3 = Prüfeinrichtung defekt
- $4 =$  Nacharbeit

usw.

**Datenerfassung:** Es entstehen Datensätze in folgendem Format:

![](_page_37_Picture_315.jpeg)

.... Anm.: Die nicht belegten Zusatzfelder werden automatisch mit dem Wert 0 gefüllt

Ė Ë п

Ablauf: Der Mitarbeiter beginnt die Arbeit damit, daß er den Auftrag holt und durchliest. Anschließend rüstet er, wobei er durch eine Störung mit dem Störgrund 3 für ca. 5 min. unterbrochen wird und dann für ca. 18 min. weiter rüstet. Danach montiert er ungestört für ca. 74 min. und prüft dann das Produkt.

Auswertung: Anhand von Datum und Uhrzeit werden alle Zeitintervalle für jeden Arbeitsschritt ermittelt. Die Anzahl der gleichen Ablaufarten geben Aufschluß über die Häufigkeit der Ablaufarten und die Summierung der Einzelzeiten über die Zeitsumme je Ablaufart. Das Dividieren der Zeitsumme einer Ablaufart durch die Stückzahl ergibt die Stückzeit. In der Gesamtübersicht sind alle absoluten Zeiten und die Zeitanteile für die verschiedenen Tätigkeiten dargestellt.

![](_page_38_Picture_1.jpeg)

# **Beispiel 2 : Planung eines Transport- und Kommissionier-Systems**

An diesem Beispiel wird verdeutlicht, daß verschiedenste Datenerhebungen und Analyseergebnisse mit einer Datenerfassung möglich sind.

**Ziel:** Datenermittlung zur Dimensionierung und Wirtschaftlichkeitsberechnung für die Investition eines automatischen Transport- und Kommissionier-Systems.

Zum Zeitpunkt der Analyse ist noch unklar, ob eine Investition oder eine Optimierung des IST-Zustandes wirtschaftlich sinnvoller ist. Es werden daher auch die Daten über den Ablauf der aktuellen Tätigkeiten erfaßt.

#### **Analyseziele:**

a n п I

i  $\blacksquare$ п Е  $\blacksquare$ Ė Ė I  $\blacksquare$ Ē Ė  $\blacksquare$ l. Ī.  $\blacksquare$  $\blacksquare$  $\blacksquare$ l. Ē.  $\blacksquare$ Ė  $\blacksquare$  $\blacksquare$ I Ė Ē Ė i Ē l.

- durchschnittliches Transport- und Kommissionieraufkommen
- Spitzenbelastung des Transport- und Kommissionieraufkommens
- => kapazitätsmäßige Auslegung des Systems (Verarbeitungs- und Puffer-Kapazität)
- Gewichte der Güter (Durchschnitt, Maximalgewicht, Minimalgewicht)
- => mechanische Auslegung des Systems
- Zeiten der verschiedenen Tätigkeitsarten bzw. Ablaufarten
- Verteilzeiten der Mitarbeiter
- Störungsanteile
- Wartezeiten

Um eine repräsentative Aussage zu erhalten, werden bei 4 Mitarbeitern über 3 Wochen die Daten erfaßt. Je Mitarbeiter wird ein Gerät eingesetzt.

#### **Konfiguration:**

Es werden 8 Ablaufarten belegt. Die Belegung der Zusatzfelder sehen Sie in der nachfolgenden Tabelle.

![](_page_38_Picture_334.jpeg)

Zur Erfassung des Störungsgrundes liegt eine Liste der Störungsarten vor.

 $1 =$  Material fehlt

2 = keine Papiere

3 = Stapler defekt

```
usw.
```
i. l. Ē Ė Ē, Ē. E Ē,

l.  $\blacksquare$ E Î, Ē ċ

Ė Ë п

**Datenerfassung:** Es entstehen Datensätze im folgendem Format:

![](_page_38_Picture_335.jpeg)

Usw.

Ablauf: Zunächst holt der Mitarbeiter die Auftragspapiere, anschließend entlädt er 80 Einheiten mit einem Gewicht von je 5 kg und fährt mit der Restmenge von 120 Stück mit je 5 kg. Es tritt dabei eine Störung von ca. 20 min. mit dem Störgrund 2 auf, usw. Auswertung: Anhand von Datum und Uhrzeit werden alle Zeitintervalle für die Ablaufarten ermittelt. Die Anzahl

der gleichen Ablaufarten geben Aufschluß über die Häufigkeitsverteilung der Ablaufarten. Die Spitzenbelastung des Transportaufkommens kann über das Setzen von Zeitfiltern ermittelt werden, etc...

![](_page_39_Picture_1.jpeg)

# **7. Fehlerbeseitigung**

Nichts ist vollkommen.

a n п I l. ×  $\blacksquare$ Ė Ī.  $\blacksquare$ Î,  $\blacksquare$ I п Ė Ė Ė i

I Ė  $\blacksquare$ Ē, п Ξ Ē.  $\blacksquare$ Ī.  $\blacksquare$ Ē. I  $\blacksquare$ Ē × Ė Ī. Ē. Ξ  $\blacksquare$  $\blacksquare$ n  $\blacksquare$ × Ē.  $\blacksquare$ Ė Ė Ė i<br>I Ē Ė  $\blacksquare$  $\blacksquare$ E  $\blacksquare$ ē Ė  $\blacksquare$ п l.  $\blacksquare$ ē Ė  $\blacksquare$  $\blacksquare$ Î, Ē ċ

Sollten wieder Erwarten einmal Probleme auftreten, können Ihnen nach unserer Erfahrung die folgenden Punkte in den meisten Fällen weiterhelfen.

#### **Das Gerät läßt sich nicht einschalten.**

Hat das Gerät längere Zeit gelegen, sind u.U. die Akkus leer. Netzteil anschließen und noch mal probieren.

#### **Die LEDs blinken nicht.**

Prüfen Sie die Einstellung der Blinkdauer im Submenü. Bitte beachten Sie, daß keine negative Zahl eingegeben sein darf.

#### **Datenübertragung zum PC geht nicht.**

Fehlermöglichkeiten:

- Der Terminal steht im Menübereich. Verlassen Sie das Menü durch drücken der ESC-Taste.
- Sie haben nach dem Aufruf des PC-Programmes noch keine neue Datei angelegt oder eine Datei geöffnet.
- Richtige Schnittstelleneinstellung. Einstellung im Menü <Optionen> < Einstellungen>.
- Sind die Akkus noch o.k. ?. Ggf. Netzteil anschließen.

#### **Kabelfehler**

- Kabel nicht fest eingesteckt
- Kabel beschädigt
- Kabel an falscher Schnittstelle

Barcode 2/5 wird nicht immer vollständig gelesen.

 Ursache: Der Barcodetyp 2/5 hat variable Stoppzeichen. Es gibt keine Start und Endezeichen. D.h. die Lesefehler sind im System begründet. Maßnahme:

- 1.) Möglichst Code 39 verwenden. Hier ist Start und Ende durch einen \* gekennzeichnet.
- 2.) Bei 2/5:
- Barcodelänge am Scanner einstellen (sieheHandbuch Scanner)
- Checksumme verwenden.
- Scanner erst in Position bringen und dann auslösen. Die Lesefehler treten vermehrt auf, wenn der Lesevorgang ausgelöst wurde und man dann auf den Barcode schwenkt.

# **8. Änderungen gegenüber Handbuch V 5.00**

- Kapitel 8 neu eingeführt
- Kapitel 4 Umstrukturiert neue Gliederung
- PIN-Belegung von Barcode und RS 232 ergänzt Kapitel 4.2.3, 4.2.4 und 4.2.5
- Konfiguration von Schaltausgang ergänzt Kapitel 4.2.5
- Ergänzung in Kapitel 5.2.2.1 zusätzliches Return bei Datenfeldeingabe ist abschaltbar

 $\blacksquare$ Ë п

![](_page_40_Picture_1.jpeg)

# **Service - Information**

Beanstandungen melden Sie bitte an:

**Datafox GmbH Sachsenhausen 3-7** 

 $\blacksquare$ 

i<br>I

Ė É п

l. Ē

Ī. li<br>Li Ė

Î. ٠

Ė F l<br>E Ē, Ė Ė Ľ × Ė Ī.

F  $\frac{1}{1}$ Ē

٠ п ٠ Ē, Ė Ė п n. п

п п É п

Ī Ė

Ė  $\blacksquare$ 

**36124 Eichenzell** 

**Tel. 0 66 59 / 91 94 80 Fax. 0 66 59 / 91 94 81**

Wir wollen bestehende Probleme schnell und möglichst ohne Sie mit Rückfragen zu belästigen bearbeiten.

Bitte beantworten Sie dazu die folgenden Fragen:

![](_page_40_Picture_376.jpeg)

Welcher Fehler ist aufgetreten ?

.............................................................................. .............................................................................. ..............................................................................

Bei welcher Bearbeitung bzw. Funktion ist der Fehler aufgetreten ?

.............................................................................. .............................................................................. ..............................................................................

Was wurde unmittelbar vor dem Auftreten des Fehlers durchgeführt ?

.............................................................................. .............................................................................. ..............................................................................

Was ist Ihnen sonst noch aufgefallen?

.............................................................................. ..............................................................................

Falls möglich, bitte die Daten oder Ausdrucke mitschicken.

..............................................................................

# **Absender:**

![](_page_40_Picture_377.jpeg)

# **Kennen Sie jemanden, der Datenerfassungs- bzw. Ablaufanalyse-Aufgaben hat?**

Sie haben gute Erfahrungen mit Datafox gemacht. Das System hilft, mehr Aufgaben und Projekte in kürzerer Zeit zu bewältigen. Für welche Aufgaben setzen Sie Datafox ein ?

..................................................................... ..................................................................... .....................................................................

Bitte nennen Sie uns mögliche Anwender, für die der Einsatz von Datafox auch von Vorteil sein könnte und bei denen wir uns auf Ihre Empfehlung beziehen dürfen.

![](_page_40_Picture_378.jpeg)

**Vielen Dank für Ihre Unterstützung !**

**Benutzerhandbuch Datafox AE III** 

![](_page_41_Picture_1.jpeg)

![](_page_41_Picture_56.jpeg)

**Index 5.04** Datafox GmbH